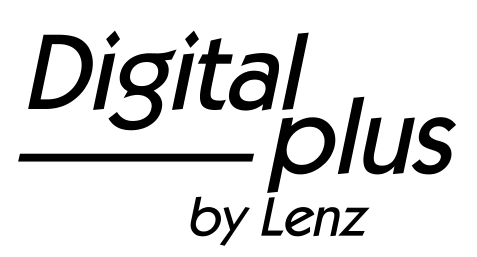

# Information LH01

Art. no. 21010 3<sup>rd</sup> version 0915

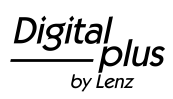

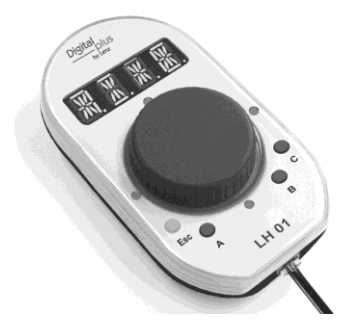

#### **Table of contents**

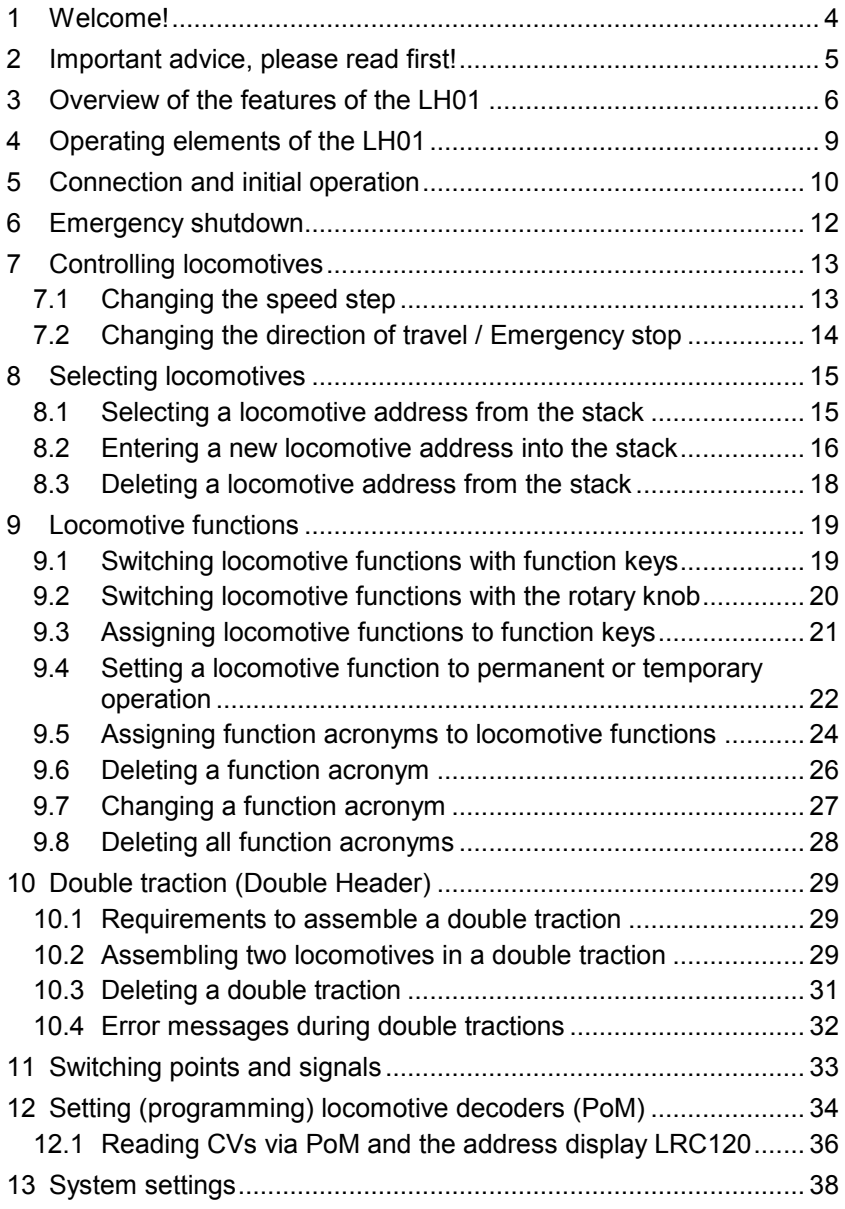

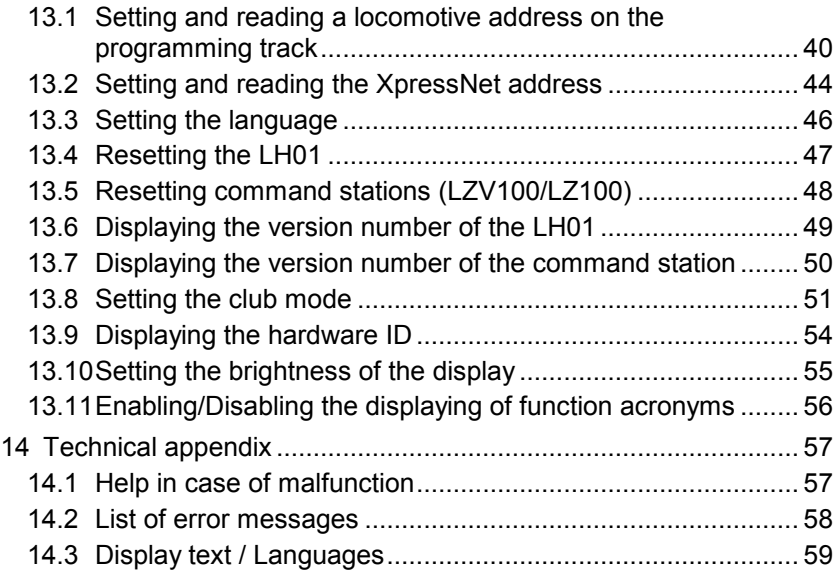

3

 $\frac{\text{Digital}}{\text{by lens}}$ 

# **1 Welcome!**

We would like to congratulate you on your acquisition of the LH01 by *Digital plus by Lenz®* . We hope you will enjoy this model railway control.

The purpose of this operating manual is to explain the use of the LH01. If you still have questions after reading this manual, please contact us. We will be happy to help you. There are four different ways of contacting Lenz Elektronik GmbH:

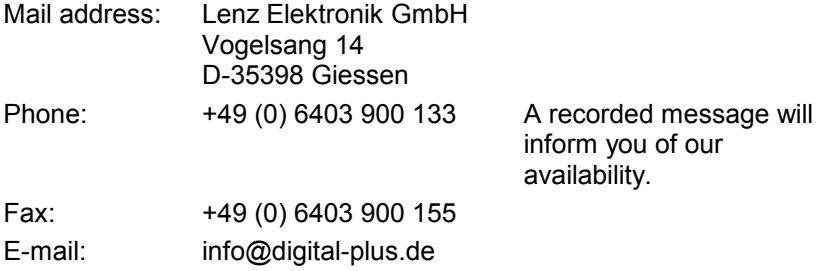

If you encounter any problems with the LH01, please contact us, providing a problem description as well as the following information:

- Version number of the command station
- Version number of the LH01
- Designation, version number and service number of all connected XpressNet devices (additional manual controls, Interface etc.).

This will help our service department solve the problem. Thank you.

#### **1.1.1 All present?**

Please check if all components have been delivered:

- LH01 device
- Connecting cable
- Operating manual (this booklet)

If any component is missing, please ask your specialist supplier for a subsequent delivery.

# **2 Important advice, please read first!**

The manual control LH01 is a component of the *Digital plus by Lenz®* system and was submitted to intensive testing before delivery. Lenz Elektronik GmbH guarantees fault-free operation if you follow the advice below:

The LH01 may only be operated with *Digital plus by Lenz®* system components. Any use other than that described in this operating manual is not permitted and all guarantees will be invalid if the LH01 is used inappropriately. Connect your LH01 only to devices that are designated for such connection. This operating manual will tell you which devices are suitable. Do not expose the LH01 to damp or direct sunlight.

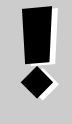

### **WARNING!**

**Do not leave your model railway system unsupervised during operation! The heat generated by a short-circuit creates a fire risk!**

Dıgı hv I enz

### **3 Overview of the features of the LH01**

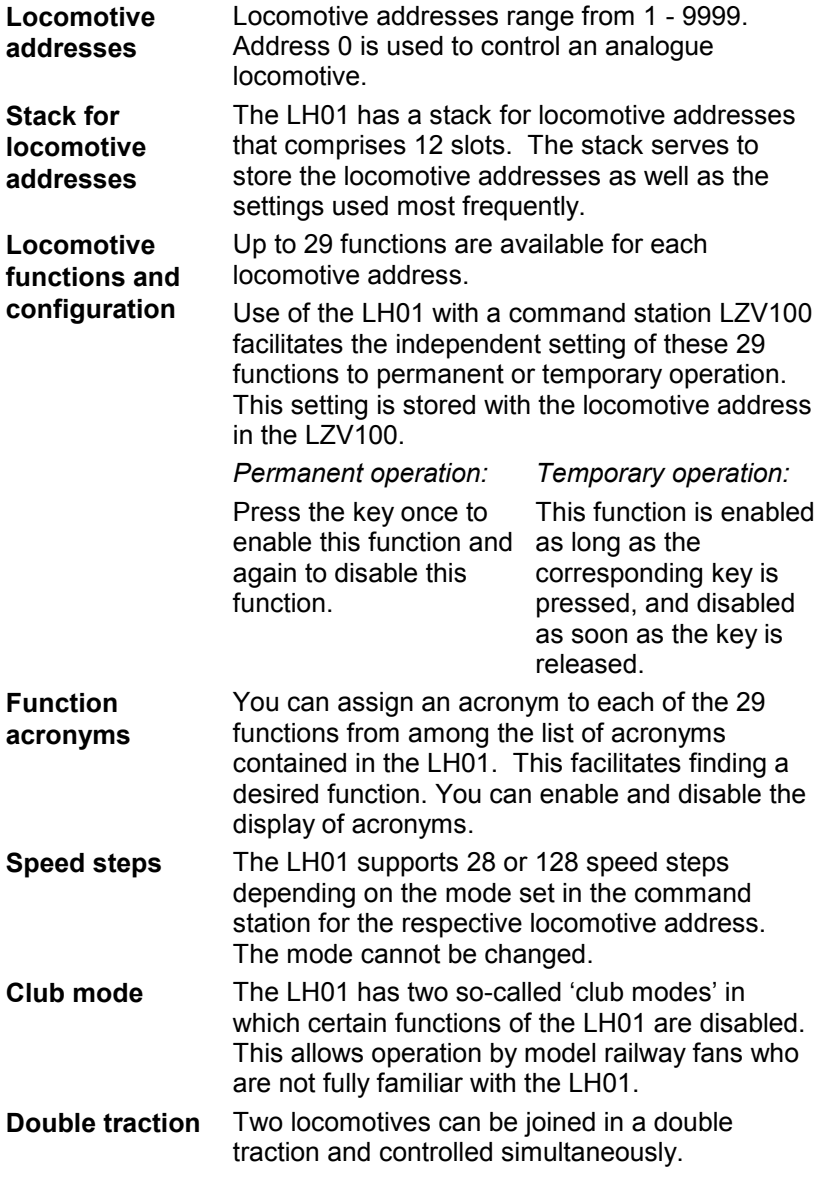

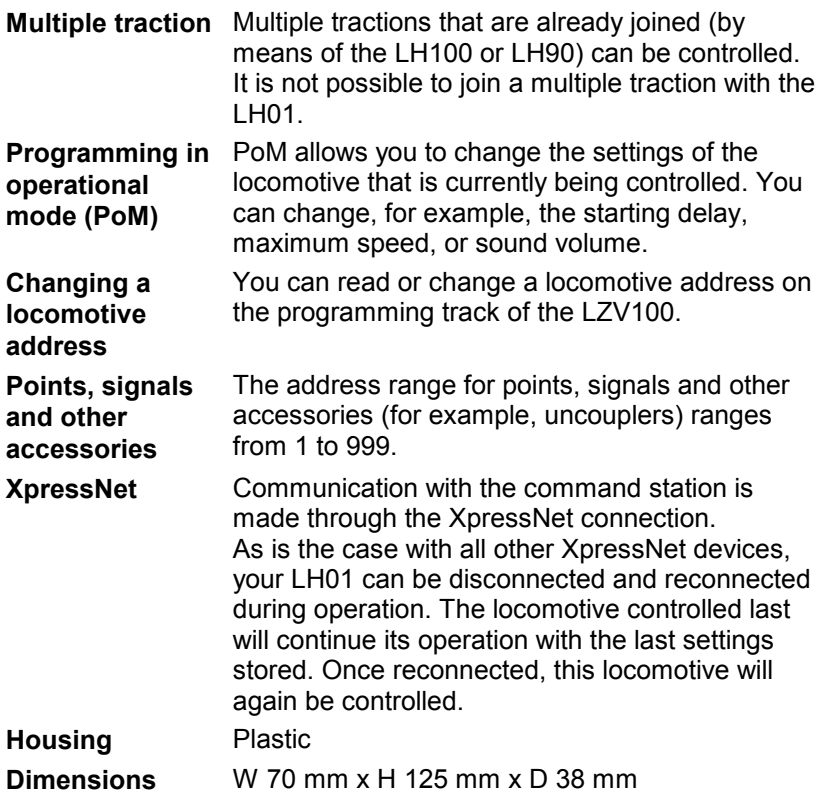

 $\underset{\substack{\text{Digital} \\ \text{by lens}}}{{\color{red}\text{Dits}}}}$ 

#### **Illustrations in the step-by-step instructions:**

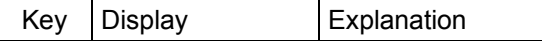

In this booklet all entries in the LH01 are shown on the left. All corresponding illustrations of the display *after* entry are shown on the right.

All operating steps described in this booklet presume that the LH01 is connected to the *Digital plus by Lenz ®* system and that the system is turned on.

#### **Illustration of displays and operating elements:**

'0001' 'Esc'

The displays and operating elements of the LH01 are depicted as illustrations. References to the display are indicated by single quotes (").

#### **Cross references:**

 $(\Rightarrow p. 23)$ 

This arrow refers to specific pages of the operating manual that contain further information on a given subject.

#### **Important information:**

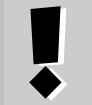

Text boxes contain important information or advice.

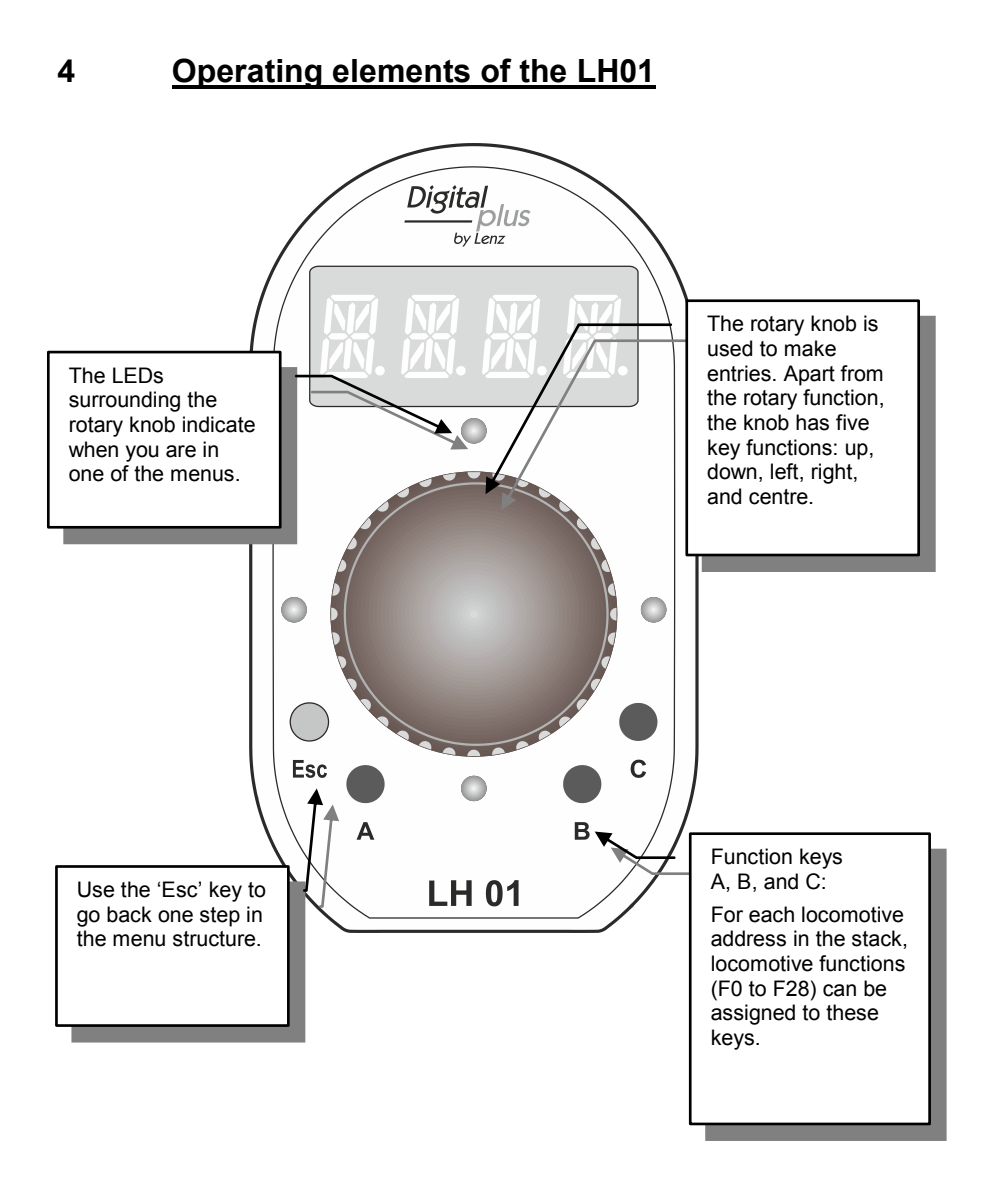

Digita ciplus" by Lenz

# **5 Connection and initial operation**

The LH01 can be used with the command stations LZ100 or LZV100.

The LH01 requires the software version 3.6 for the command station LZ100/LZV100. Update your command station, if necessary.

**1.** Insert the Western plug of the enclosed connecting cable into the socket of the LH01.

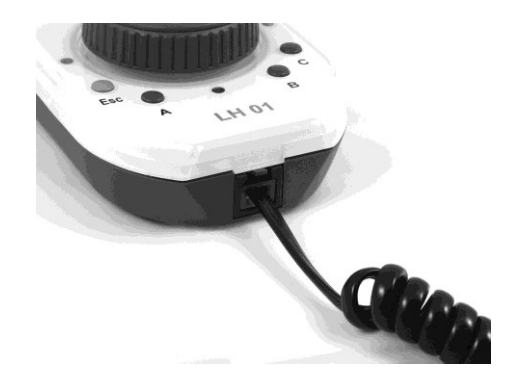

**2.** Insert the five-pole DIN plug into the five-pole DIN socket at the back of the LZ100/LZV100.

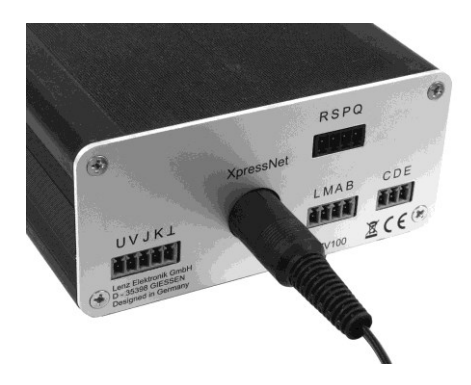

**or** (if you have already installed an XpressNet connection on your layout) in an LA152 adapter.

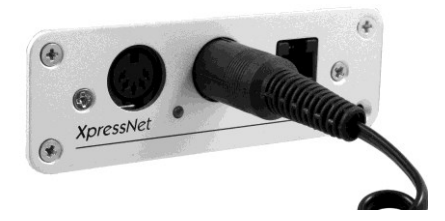

After starting the LH01 the display will show the locomotive address used last. The factory setting of this address is '0003'.

> As is the case with all XpressNet devices, the LH01 can be disconnected and reconnected during operation. After disconnecting the LH01, the locomotive controlled last will continue its operation with the last settings stored. Once reconnected, the locomotive address controlled last will be displayed, and you will be able to continue controlling this locomotive elsewhere.

by Lenz

#### **6 Emergency shutdown**

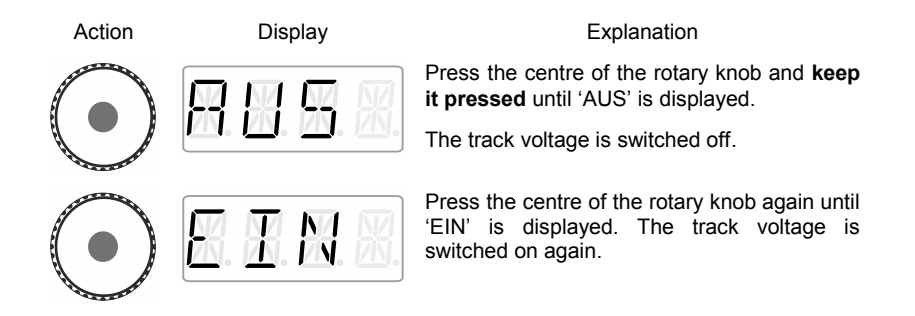

During the 'AUS' mode, press 'Esc' to display the current locomotive address.

# **7 Controlling locomotives**

# **7.1 Changing the speed step**

During the first operation, the LH01 uses locomotive address 3 which is shown in the display.

Turn the rotary knob to change the speed step for this locomotive address:

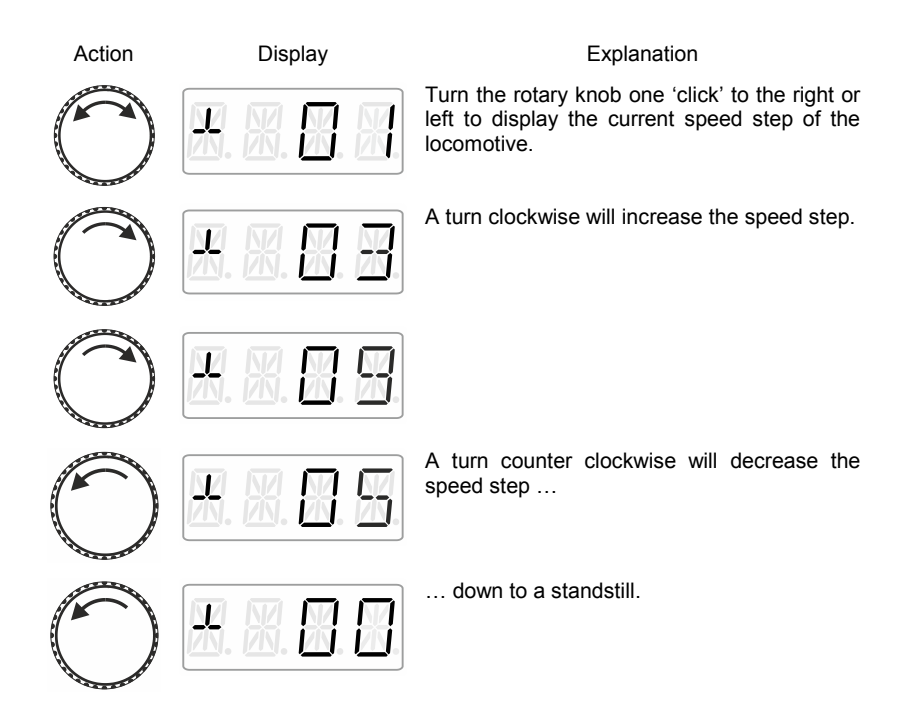

Dıgı nlus by Lenz

#### **7.2 Changing the direction of travel / Emergency stop**

Press the centre of the rotary knob …

#### **at speed step 0**

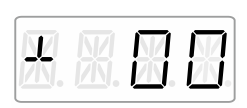

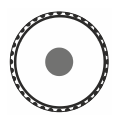

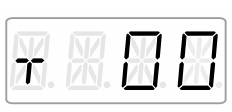

#### **at speed step >0**

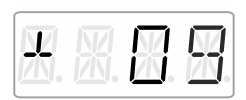

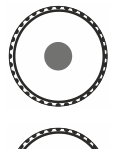

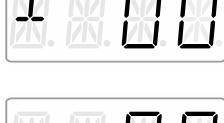

 $\pi$ 

… to change the direction of travel.

… to trigger a locomotive dependent emergency stop (the active locomotive will stop without the set breaking delay).

Press the centre of the rotary knob again to change the direction of travel.

# **8 Selecting locomotives**

### <span id="page-14-0"></span>**8.1 Selecting a locomotive address from the stack**

Ex-factory, three of the twelve stack slots are occupied by locomotive addresses 1 to 3.

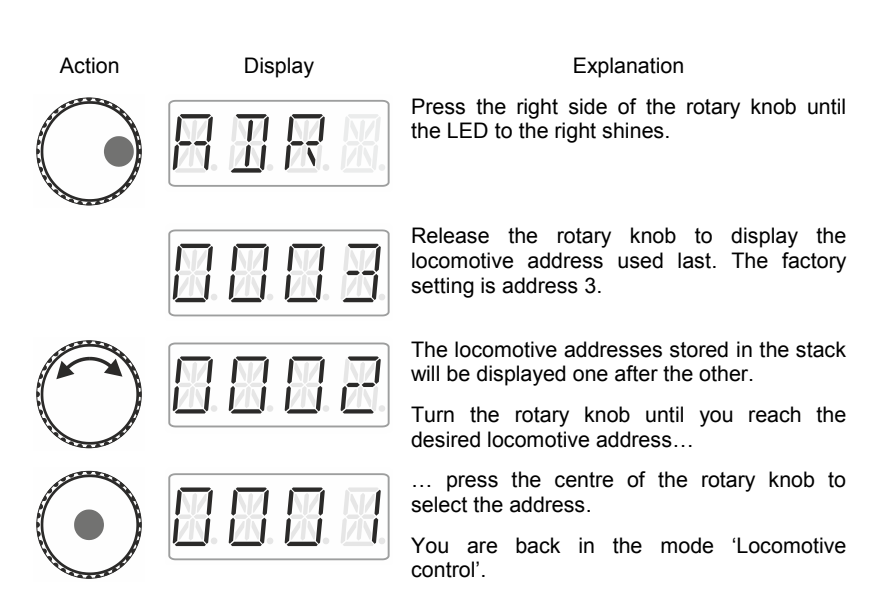

#### **8.1.1 The desired locomotive address is not in the stack?**

Re-enter the locomotive into the stack ( $\Rightarrow$  p. [16\)](#page-15-0). If the stack is full, you will have to delete another locomotive address from the stack  $(\Rightarrow p. 18)$  $(\Rightarrow p. 18)$ .

by Lenz

#### <span id="page-15-0"></span>**8.2 Entering a new locomotive address into the stack**

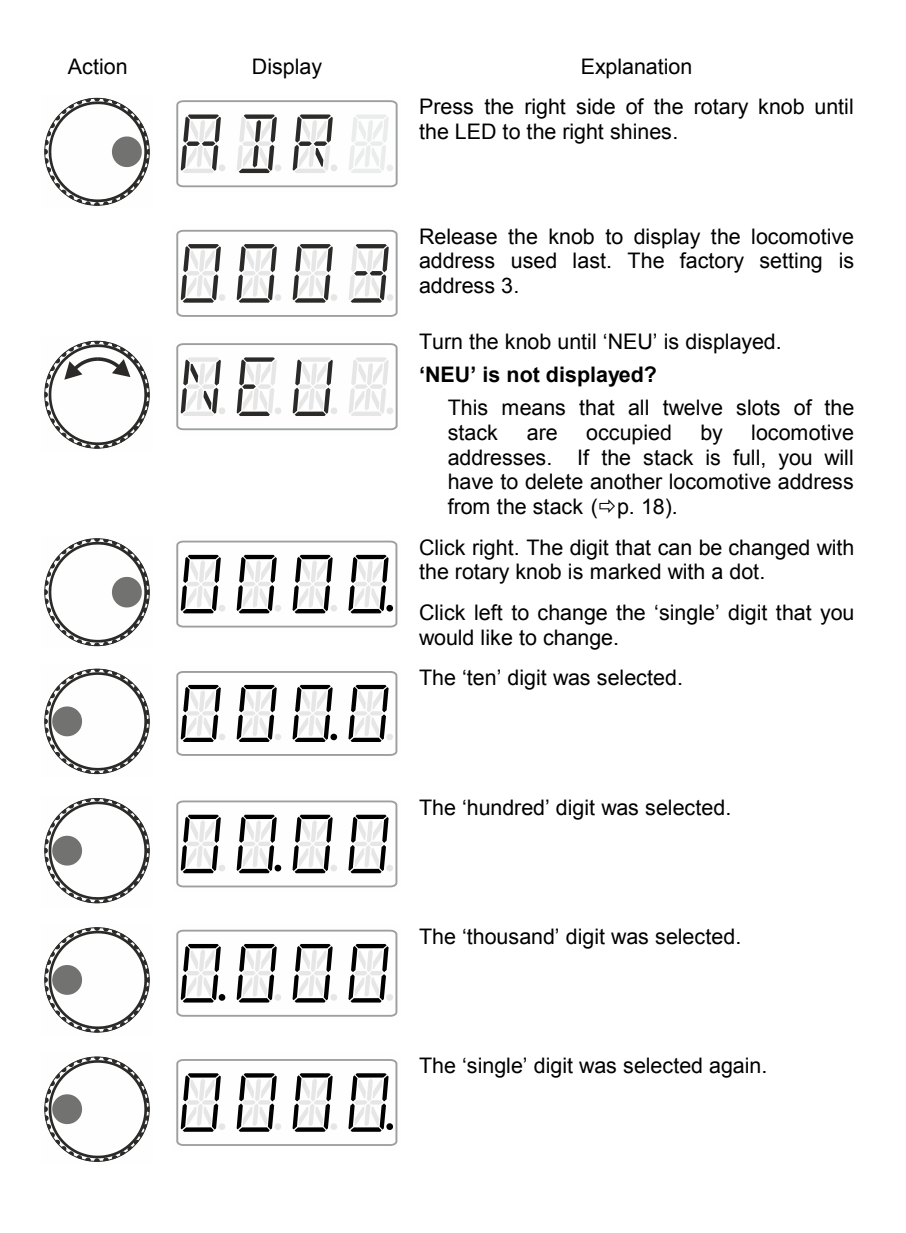

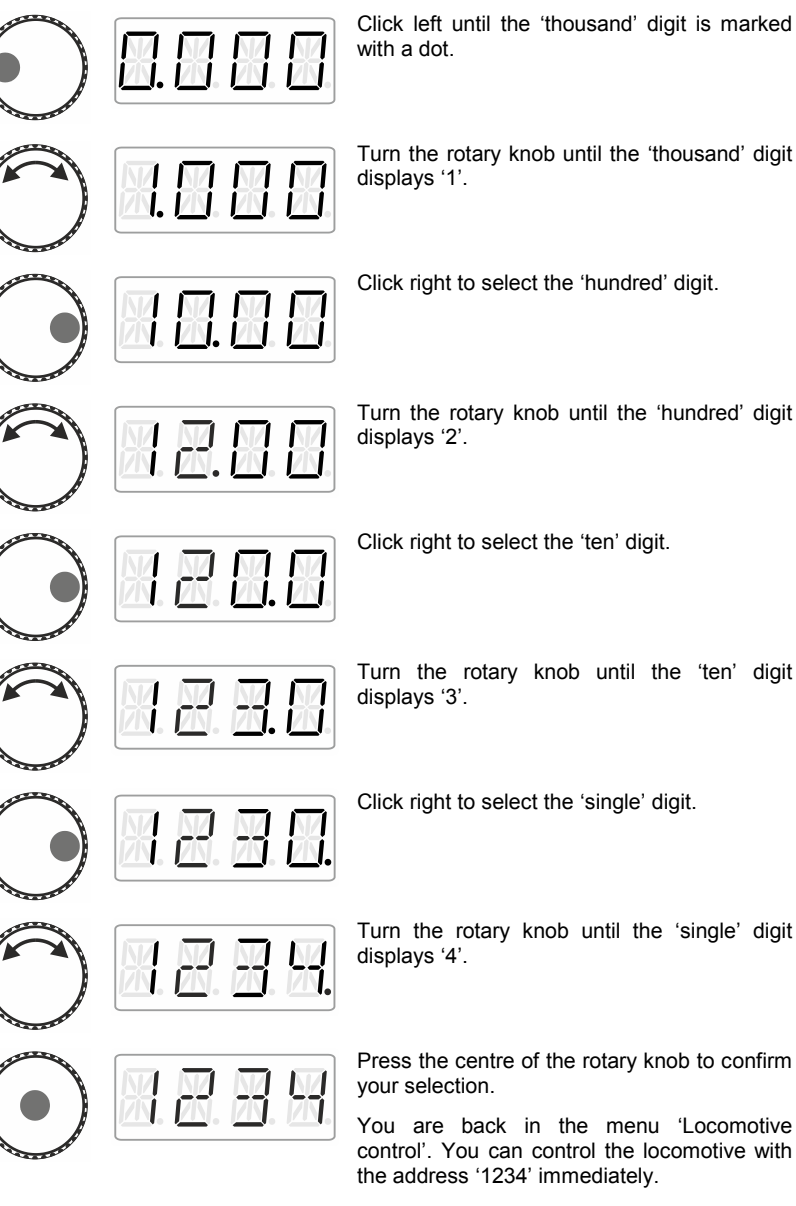

#### **In the following example, locomotive address '1234' is entered:**

Click left until the 'thousand' digit is marked

Turn the rotary knob until the 'thousand' digit

Digita

by Lenz

17

#### **8.2.1.1 'NEU' is not displayed?**

This means that all twelve slots of the stack are occupied by locomotive addresses. If the stack is full, you will have to delete another locomotive address from the stack.

#### <span id="page-17-0"></span>**8.3 Deleting a locomotive address from the stack**

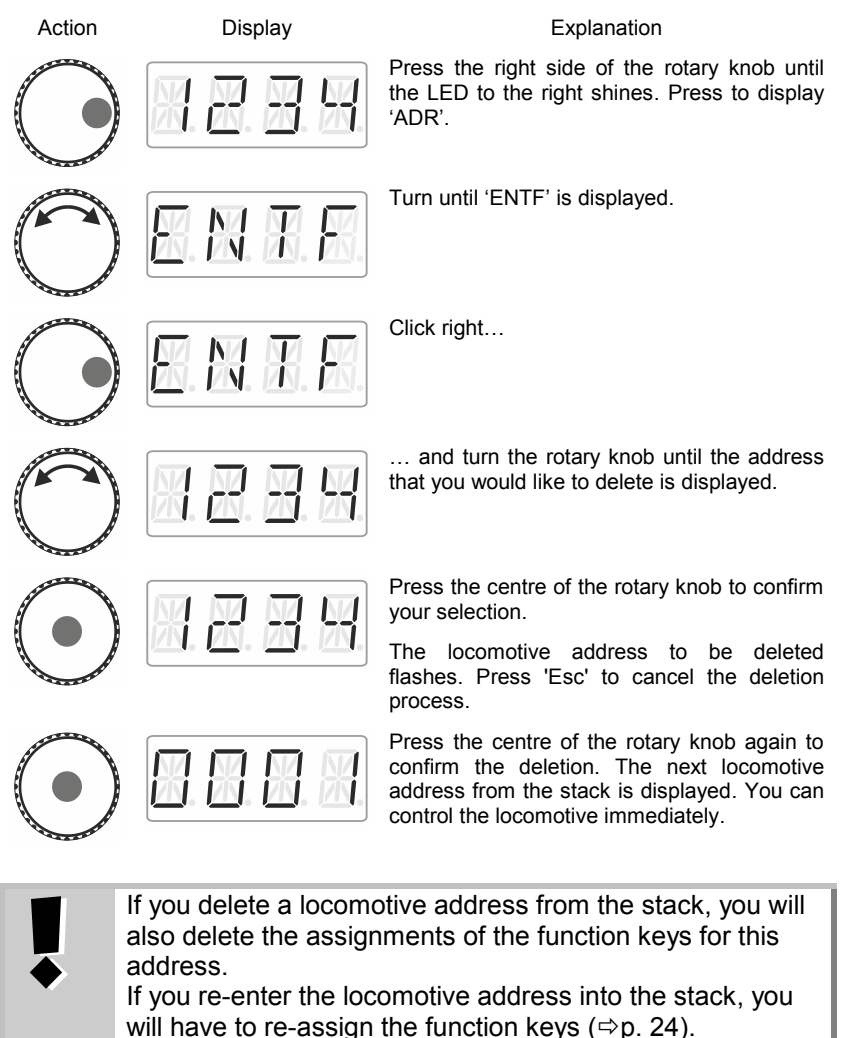

# **9 Locomotive functions**

#### **9.1 Switching locomotive functions with function keys**

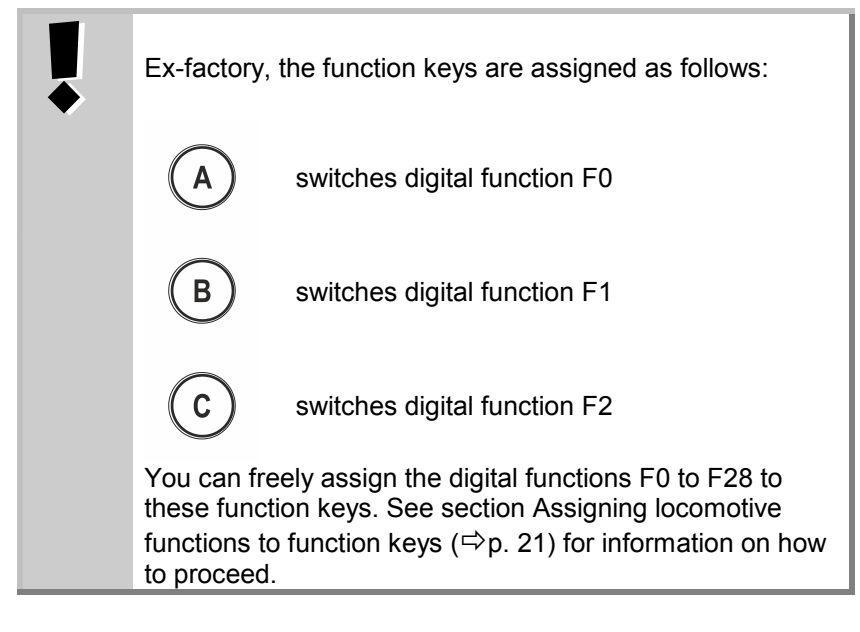

Action Display Display **Explanation** 

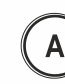

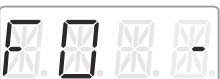

Changes the function status assigned to key 'A' for the active locomotive address (factory setting: F0).

Here: The function is being enabled, as indicated by the dash on the right.

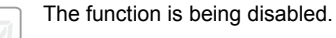

Function keys B and C behave accordingly.

by Lenz

#### **9.2 Switching locomotive functions with the rotary knob**

Action Display Display **Explanation** Select the locomotive address for which you would like to change a function. Press the left side of the rotary knob until the LED to the left shines. The locomotive function selected last is displayed (here: F0). A dash on the right indicates that the function is enabled. Turn the rotary knob to display the function that you would like to switch (here: F1). Click the bottom of the rotary knob to change the function status. Here: F1 is enabled. Now, press … … to leave the menu and return to 'Locomotive control' or … … to select another function and change its status. The dot at the bottom right indicates that the function has been set to **temporary operation**. Enables the function as long as the rotary knob is pressed. Release…

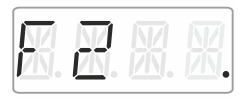

888

… the rotary knob to disable the function again.

Press 'Esc' to leave the menu and return to 'Locomotive control'.

#### <span id="page-20-0"></span>**9.3 Assigning locomotive functions to function keys**

Ex-factory, or after re-entering a locomotive address into the stack, function keys A, B, and C are assigned to functions F0, F1 and F2.

You can also assign other functions to the keys. Functions F0 to F28 are available.

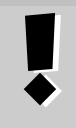

Esc)

The assignments of function keys are stored **separately** in the stack for each locomotive address. You can select different assignments for locomotive addresses '1234' and '0003'.

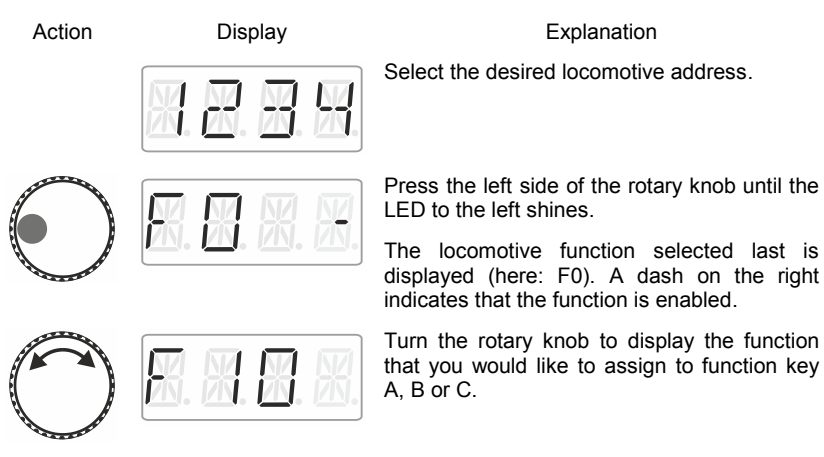

by Lenz

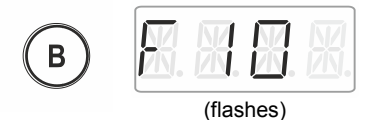

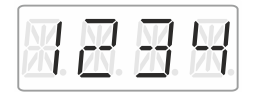

Keep the desired function key pressed until the display of the locomotive function flashes.

The function has been assigned to this key.

Release the rotary knob to display the locomotive address. You are back in the menu 'Locomotive control'.

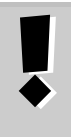

If you delete a locomotive address from the stack, you will also delete the assignments of the function keys for this address.

If you re-enter the locomotive address into the stack, you will need to re-assign the function keys ( $\Rightarrow$  p. [24\)](#page-23-0).

#### **9.4 Setting a locomotive function to permanent or temporary operation**

You can set functions F1 to F28 to permanent or temporary operation.

#### **Permanent operation***:* **Temporary operation***:*

Press the key once to enable the function and twice to disable the function.

This function is enabled as long as the corresponding key is pressed. As soon as the key is released, the function is disabled.

This setting is stored in the command station LZ100/LZV100. When calling up a locomotive address, the LH01 queries the setting from the LZ100/LZV100. This setting can be made individually for each function and locomotive address.

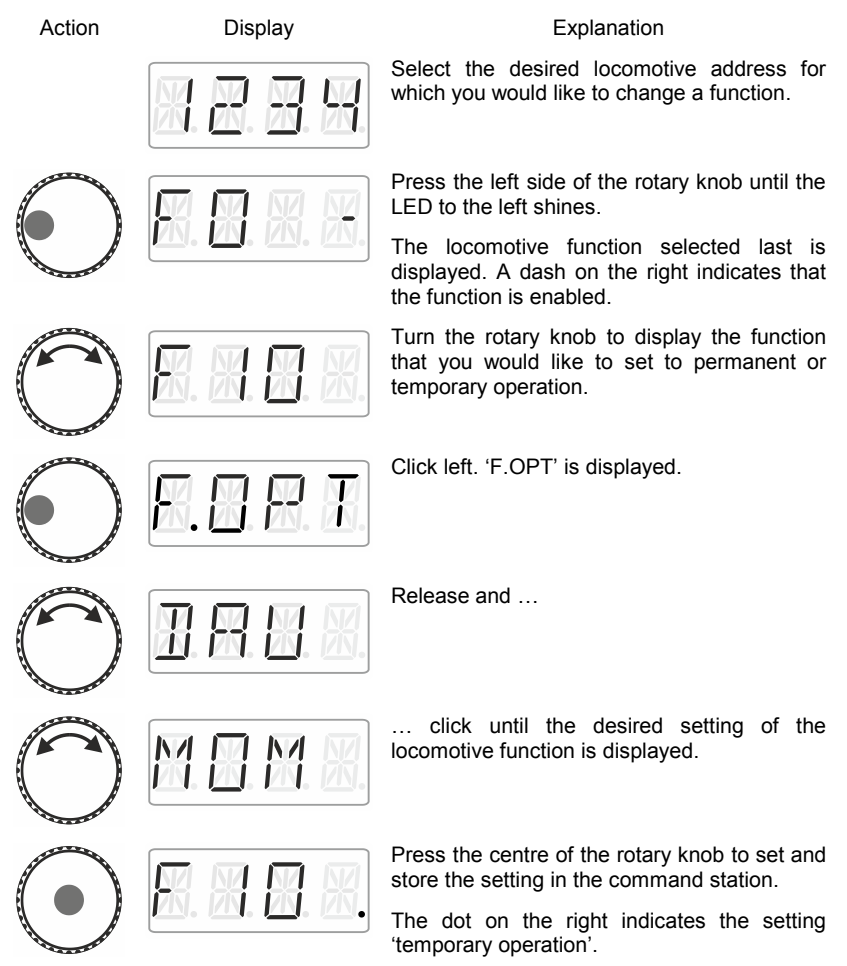

by Lenz

**Either …**

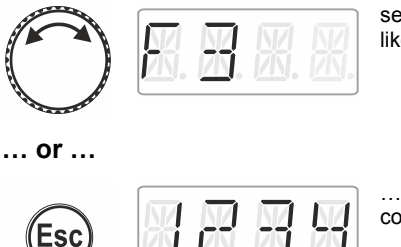

select another function for which you would like to change a setting …

… press 'Esc' to return to 'Locomotive control'.

### <span id="page-23-0"></span>**9.5 Assigning function acronyms to locomotive functions**

Always the same question: 'Which function switches the interior lighting?'

To make it easier to recall functions, you can assign an acronym to each function.

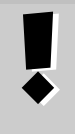

The function acronym is stored in the LH01 with the corresponding locomotive address in the stack. If you are controlling the same locomotive address with another LH01, the function acronyms will not be transferred automatically.

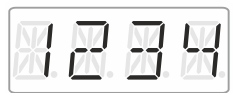

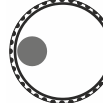

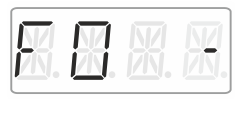

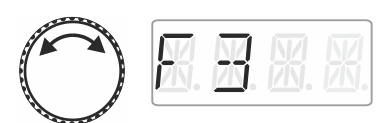

Action Display Display **Explanation** 

Select the desired locomotive address to assign an acronym to a function.

Press the left side of the rotary knob until the LED to the left shines.

The locomotive function selected last is displayed. A dash on the right indicates that the function is enabled.

Turn the rotary knob to display the function to which you would like to assign an acronym.

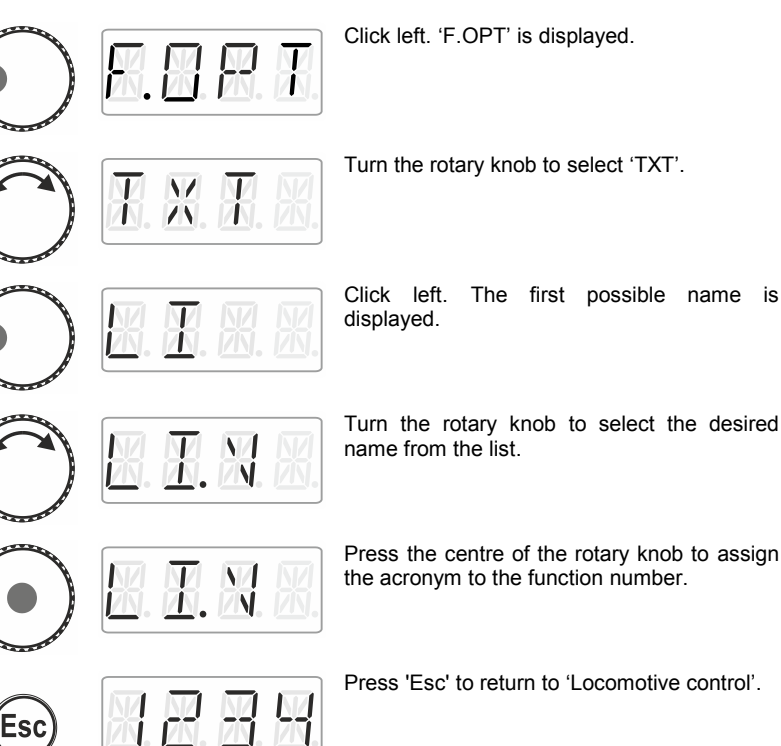

Turn the rotary knob to select the desired

Press the centre of the rotary knob to assign the acronym to the function number.

Press 'Esc' to return to 'Locomotive control'.

#### **9.5.1 List of acronyms:**

Ť

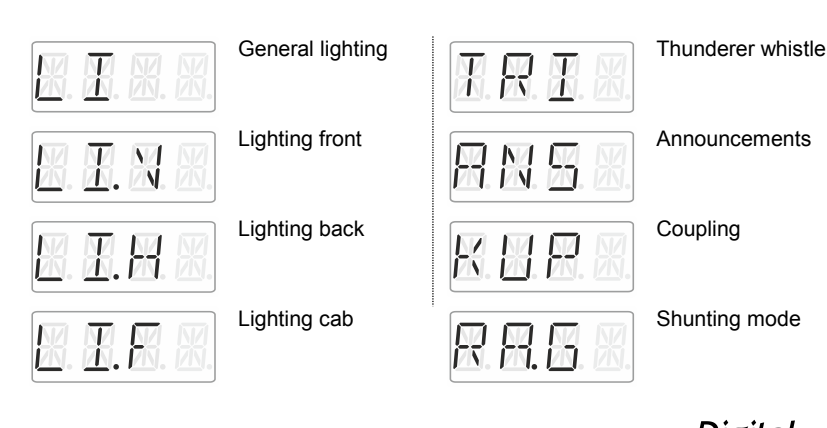

Digita . DIUS by Lenz

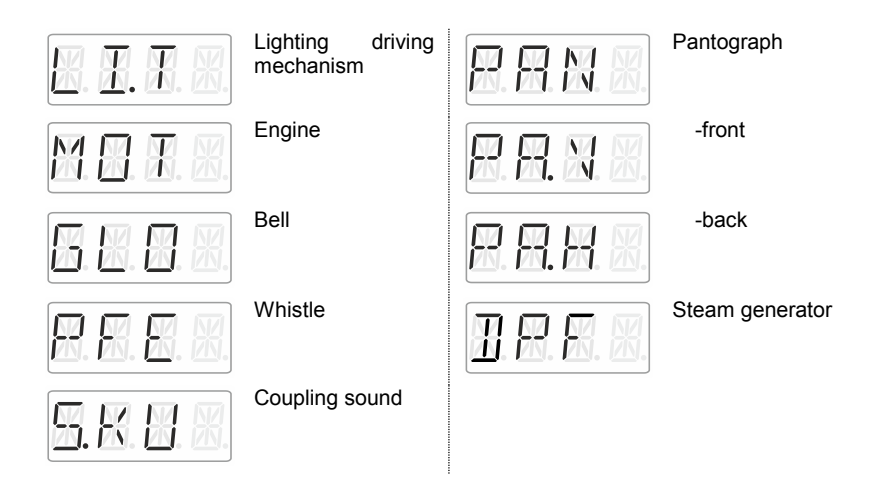

#### **9.6 Deleting a function acronym**

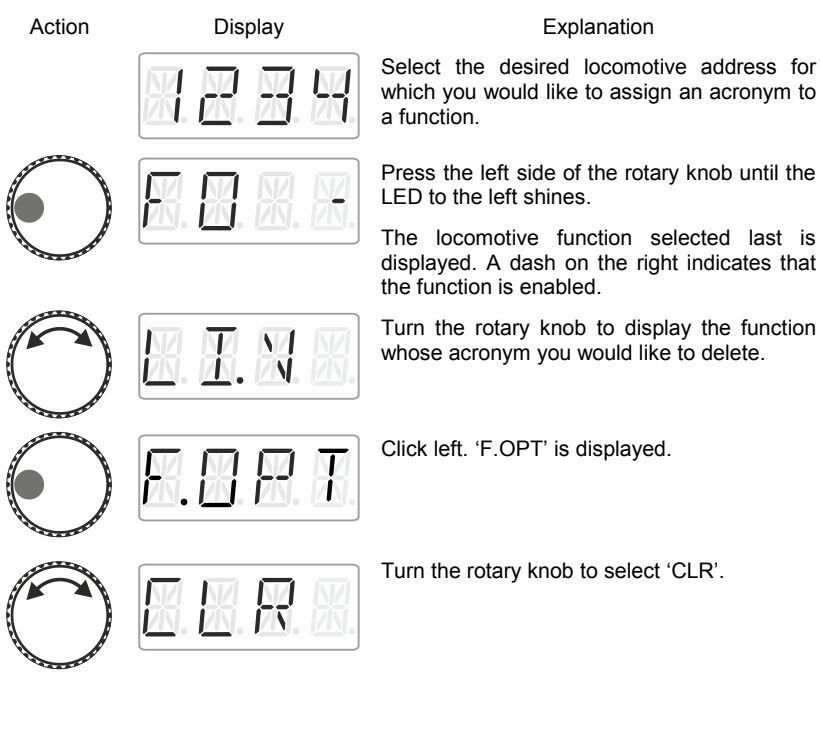

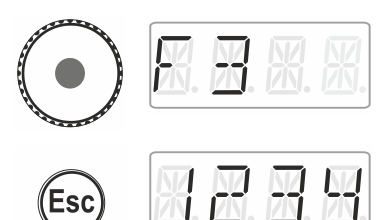

Click the centre of the rotary knob to delete the assignment. The function number is displayed again.

Press 'Esc' to return to 'Locomotive control'.

#### **9.7 Changing a function acronym**

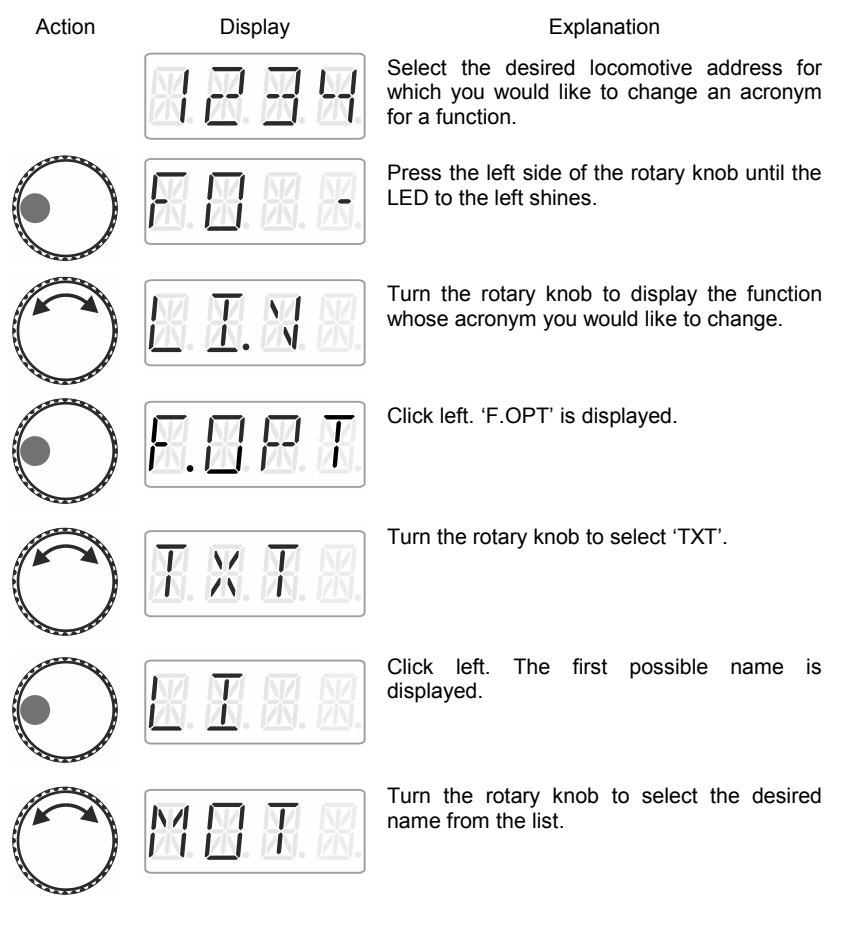

Dıq by Lenz

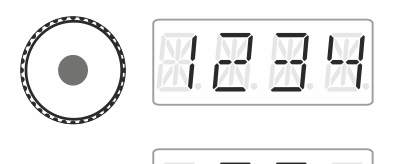

Click the centre of the rotary knob to save the change to the acronym for the function.

Press 'Esc' to return to 'Locomotive control'.

# **9.8 Deleting all function acronyms**

You can delete all acronyms assigned to a locomotive address in a single step.

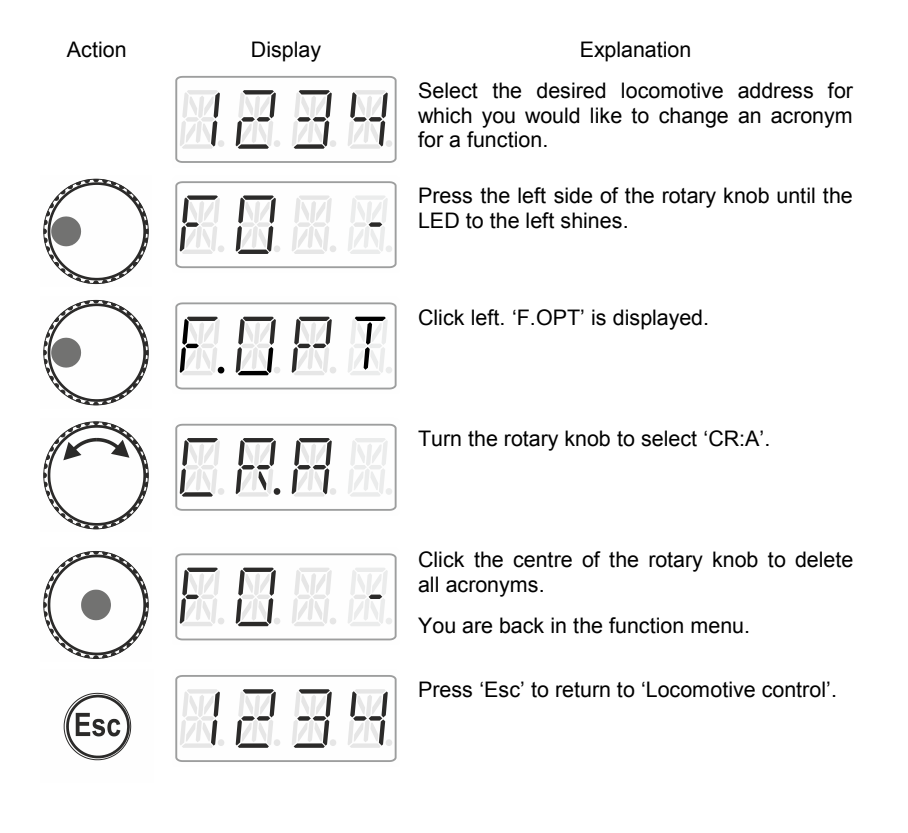

# **10 Double traction (Double Header)**

With the LH01 it is easy to assemble two locomotives in a double traction and to control them as if they were one.

### **10.1 Requirements to assemble a double traction**

Before assembling two locomotives in a double traction, you have to

- enter each locomotive address in the stack of the LH01.
- set the speed step of each locomotive to 0 (standstill).

You cannot assemble a conventional locomotive (address 0) in a double traction! The attempt to do so will result in an error message.

### **10.2 Assembling two locomotives in a double traction**

Select the first locomotive (here: the locomotive with the address 1) from the stack and drive it to the location on the layout where you want to couple it to the second locomotive.

Select the second locomotive from the stack (here: the locomotive with the address 3) and drive it to the first locomotive.

Ensure that both locomotives are driving into the same direction.

It is possible that the display of one locomotive indicates 'forward' while the display of the other locomotive indicates 'backward' since the direction of travel is locomotive-dependent.

Proceed as follows:

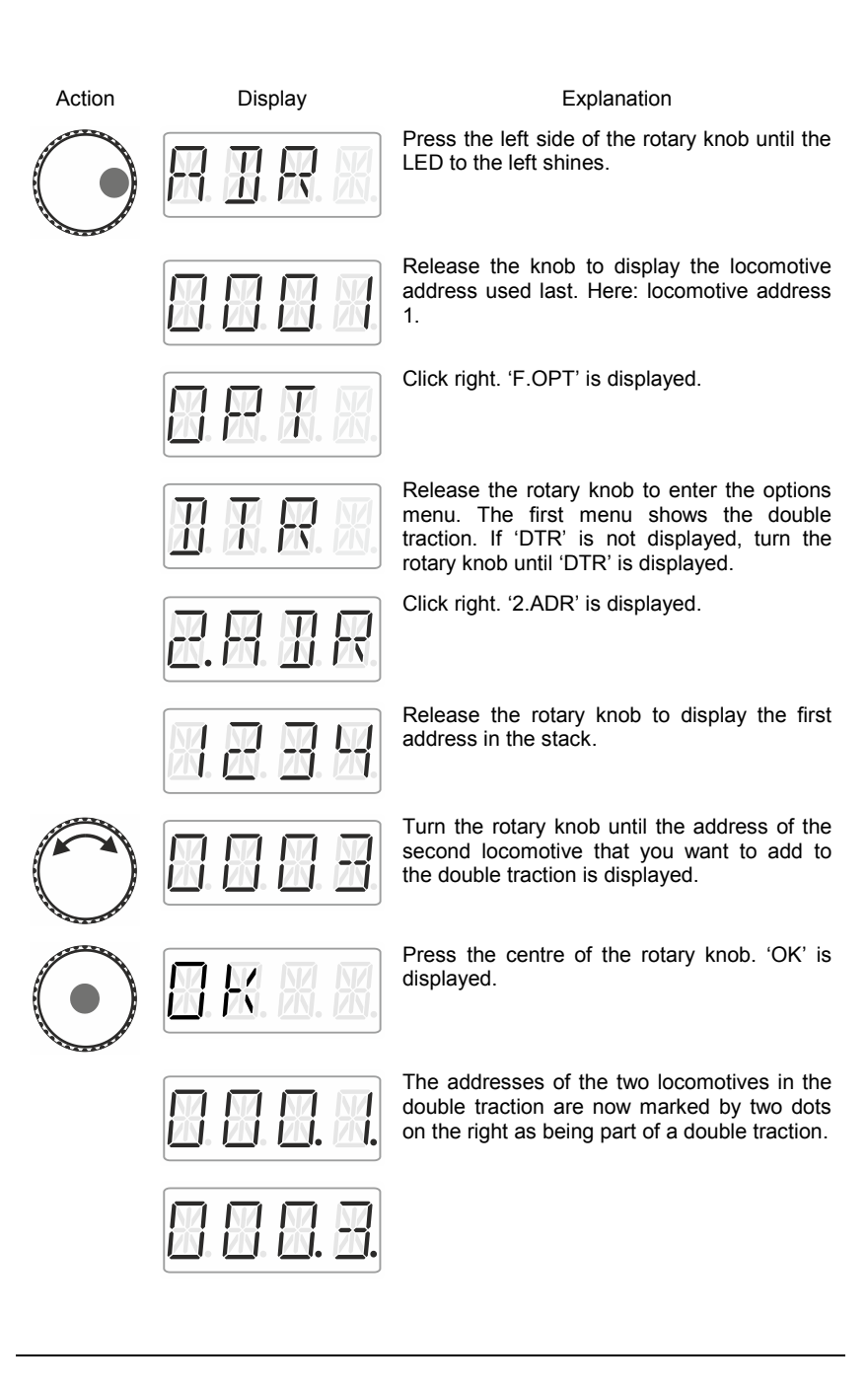

You can control the two locomotives assembled in the double traction as if they were one. Both locomotives will receive control commands in sequential order.

Both locomotives receive the same control and speed commands. Commands for switching functions will only be received by the locomotive that has been selected from the stack.

### **10.3 Deleting a double traction**

To delete a double traction ensure that the speed step of the double traction is set to 0, i.e. that both locomotives are standing still. Select one of the two addresses from the stack and proceed as follows:

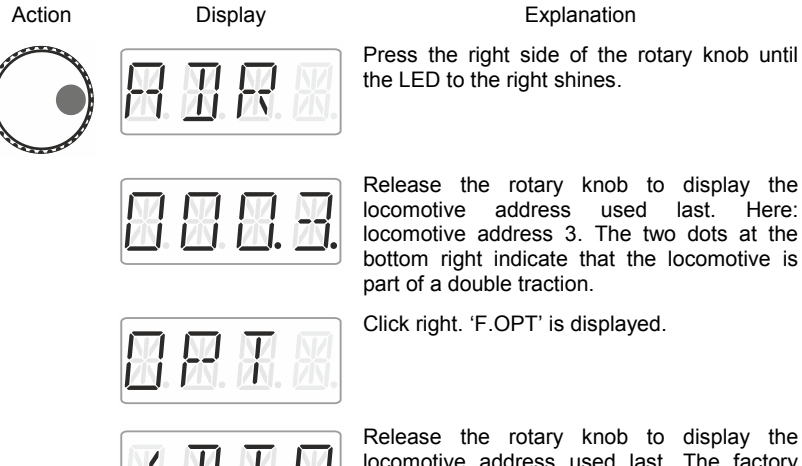

locomotive address used last. The factory setting is locomotive address 3. Release the rotary knob to display the option to delete the double traction.

Press the centre of the rotary knob. 'AUFL' is displayed, followed by …

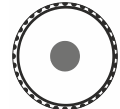

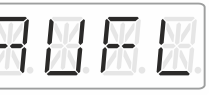

**HHH** 

… the flashing locomotive address. Press 'Esc' to cancel the deletion process.

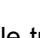

Press the right side of the rotary knob until

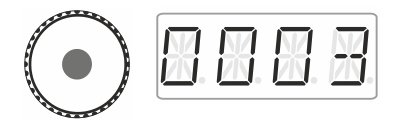

Press the centre of the rotary knob again to delete the double traction.

The locomotives can now be controlled separately.

#### **10.4 Error messages during double tractions**

When assembling a double traction you may receive the following error messages:

- ERR 24: The locomotive address was not entered into the stack before adding the locomotive to the double traction, or
	- you tried to add a conventional locomotive (address 0) to a double traction.
- ERR 25: One of the two locomotives that you would like to add to the double traction has already been called up by another manual control.
- ERR 26: One of the two locomotives that you would like to add to the double traction is already part of another double traction.
- ERR 27: The speed step of one of the two locomotives was not set to 0 when you assembled/deleted the double traction.

Press 'Esc' to return to 'Locomotive control'.

# **11 Switching points and signals**

The LH01 facilitates the switching of points and signals (and other accessories) in the address range 1 to 999.

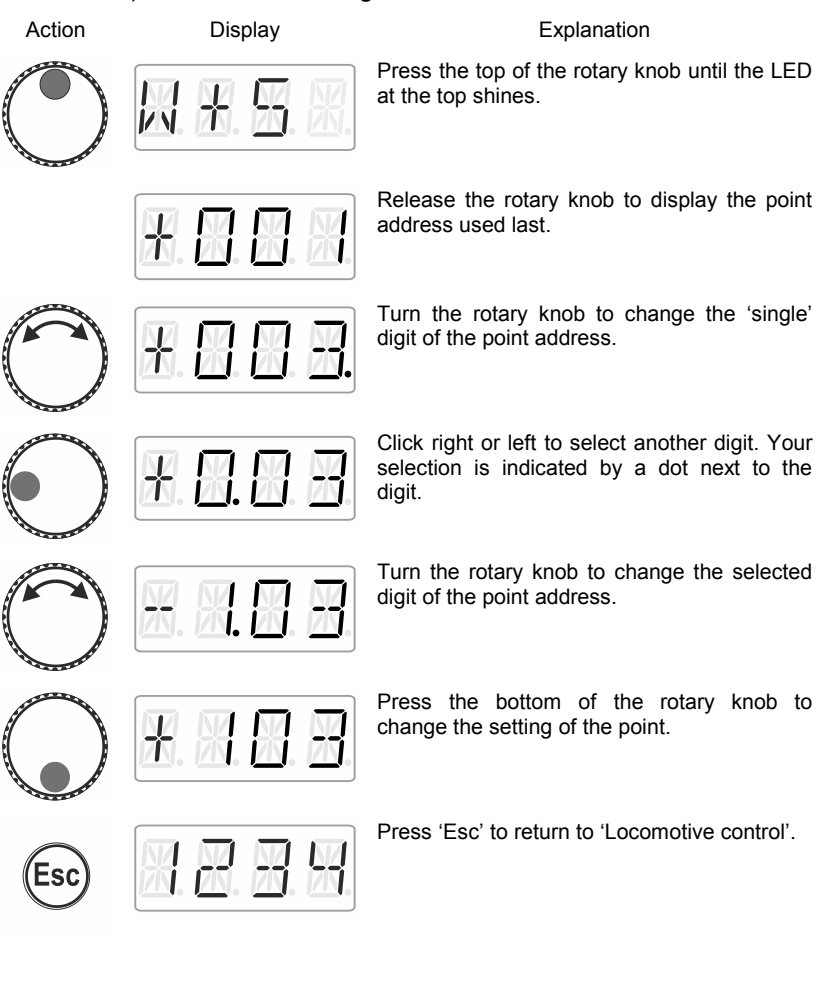

by Lenz

### **12 Setting (programming) locomotive decoders (PoM)**

A simple example of a decoder setting that can be changed is the socalled starting delay. The starting delay determines whether increasing the speed step results in an immediate increase (small value) or in a gradual increase (high value) of the locomotive's speed.

'Programming' means changing the settings of locomotive decoders.

Settings are stored as numerical values in so-called CVs ('Configuration Variables'). Which settings of a locomotive decoder can be changed is described in the corresponding operating manual.

Further detailed information on settings and CVs of Digital plus decoders can be found in the 'Manual locomotive decoders'. You can download this manual on the following website:

http://www.lenz-elektronik.de/download.php

The LH01 uses **'Programming in operational mode'** (PoM) to set decoder settings. The advantage of PoM is that the locomotive may be located anywhere on the layout rather than be placed on a specific programming track.

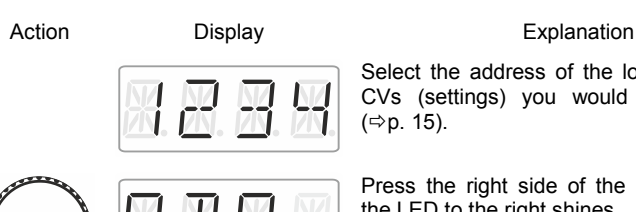

Select the address of the locomotive whose CVs (settings) you would like to change  $(\Rightarrow p. 15)$  $(\Rightarrow p. 15)$ .

Press the right side of the rotary knob until the LED to the right shines.

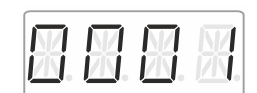

Release the rotary knob to display the locomotive address used last. Here: locomotive address 1.

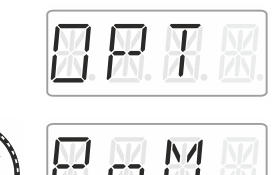

- N 4 N. EN E Click right until 'OPT' is displayed.

Turn the rotary knob until 'PoM' is displayed.

Press right. Now indicate which CV you would like to change.

Turn the rotary knob and enter the number of the CV that you would like to change. Proceed as described under setting a locomotive address ( $\Rightarrow$  p. [16\)](#page-15-0). The initial value suggested is CV2.

Click the centre of the rotary knob to enter the value.

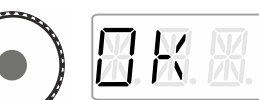

Turn the rotary knob and enter the value that you would like to enter into the CV. Proceed as described under setting a locomotive address  $(\Rightarrow p. 16)$  $(\Rightarrow p. 16)$ .

Confirm the value by pressing the centre of the rotary knob. This will launch the entering process.

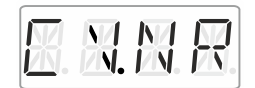

You can now select and change another CV or …

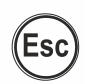

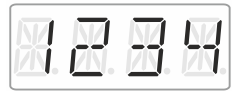

… press 'Esc' to return to 'Locomotive control'.

by Lenz

#### **12.1 Reading CVs via PoM and the address display LRC120**

It is possible to read CV values via PoM during operation. Requirements:

- A RailCom-able locomotive decoder
- The locomotive is located in a track section monitored by the address display LRC120.
- RailCom transmission is enabled in the decoder.

Information on how to connect the address display LRC120 as well as the settings of RailCom-able locomotive decoders can be found in the corresponding operating manuals.

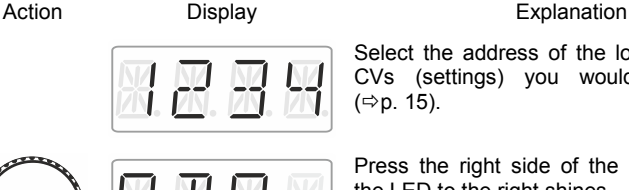

Select the address of the locomotive whose CVs (settings) you would like to read  $(\Rightarrow p. 15)$  $(\Rightarrow p. 15)$ .

Press the right side of the rotary knob until the LED to the right shines.

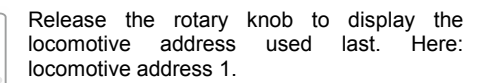

Click right until 'OPT' is displayed.

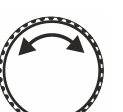

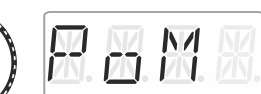

Turn the rotary knob until 'PoM' is displayed.

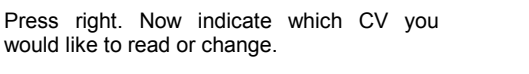

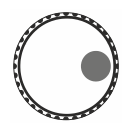

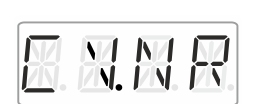

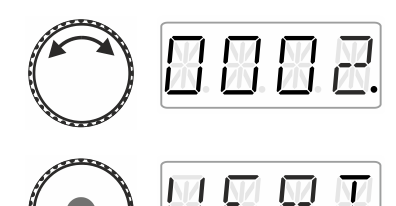

Turn the rotary knob and enter the value of the CV that you would like to read or change. Proceed as described under setting a locomotive address ( $\Leftrightarrow$  p. [16\)](#page-15-0). The initial value suggested is CV2.

Press the centre of the rotary knob to enter the value.

Press the centre of the rotary knob to send a PoM read command to the decoder which will transmit the content of the CV via RailCom. The address display LRC120 will receive this information and display it for approx. 3 seconds ('c' is flashing on the left of the display, the value is shown on the right).

(Display of the LRC120)

by Lenz

# **13 System settings**

The system settings are accessed from the top operating level, the locomotive control.

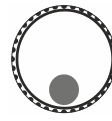

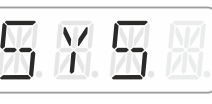

Action Display **Explanation** 

Press the bottom of the rotary knob until the LED at the bottom shines.

'SYS' is displayed, followed by the first sub menu of the system settings.

Turn to select one of the following system settings:

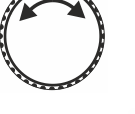

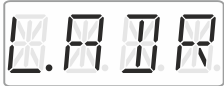

Setting and reading a locomotive address on the programming track

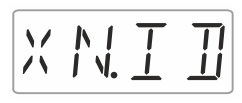

Setting and reading the XpressNet address

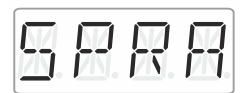

Language settings

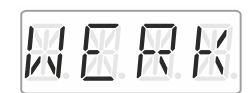

Resetting the LH01

LH01

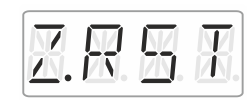

Resetting the command station (LZV100/LZ100)

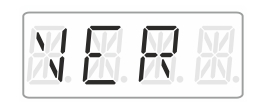

Displaying the version number of the

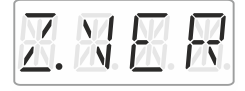

Displaying the version number of the command station

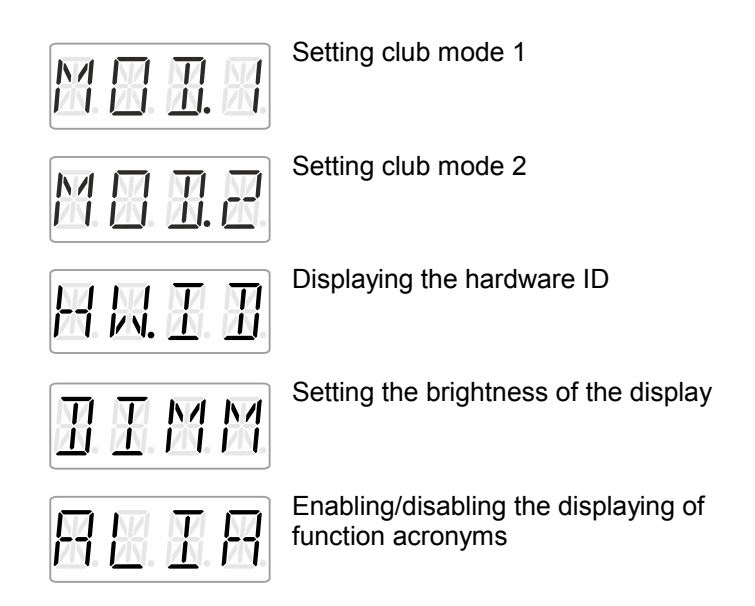

The following sections describe the different system settings.

Digit by Lenz

#### <span id="page-39-0"></span>**13.1 Setting and reading a locomotive address on the programming track**

Place the locomotive whose address you would like to set or read on the programming track. The programming track is a track section that is separated from the rest of the layout and connected to terminals P and Q of the command station LZV100/LZ100. Detailed information on the programming track can be found in the operating manual of the LZ100 / LZV100.

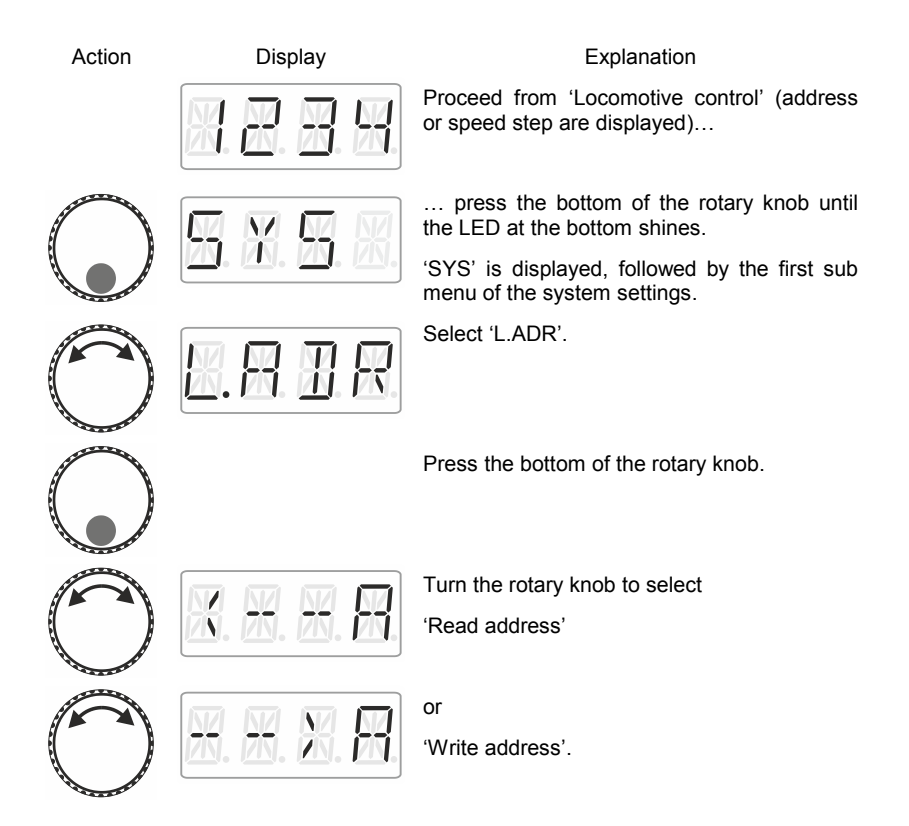

#### <span id="page-40-0"></span>**13.1.1 Reading a locomotive address**

 $H_1$   $H_2$   $H_3$ 

Esc

Place the locomotive whose address you would like to read on the programming track.

Proceed as described under 'Setting and reading a locomotive address on the programming track'.

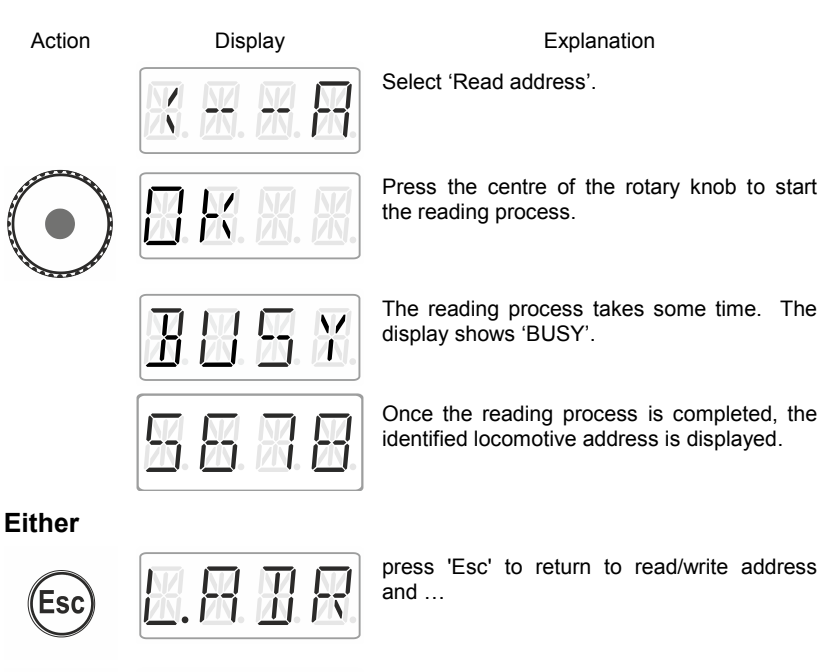

… press 'Esc' to return to 'Locomotive control'

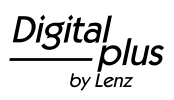

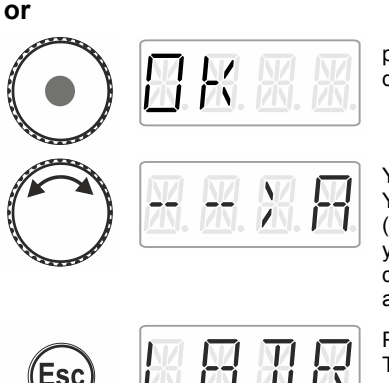

press the centre of the rotary knob. The display shows 'OK'…

You are back in the menu read/write address. You can choose between writing an address (as you may want to change the address that you have read). In this case, proceed as described in section ["Writing a locomotive](#page-41-0)  [address"](#page-41-0),  $\Rightarrow$  p. [42.](#page-41-0)

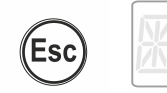

Press 'Esc' to return to the system menu. Turn the rotary knob to select another system menu or …

... press 'Esc' to return to 'Locomotive control'.

#### <span id="page-41-0"></span>**13.1.2 Writing a locomotive address**

Place the locomotive whose address you would like to write on the programming track.

Proceed as described under '[Setting and reading a locomotive](#page-39-0)  [address on the programming track](#page-39-0) '.

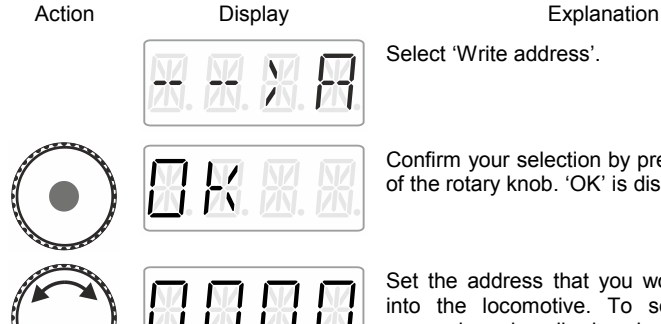

Confirm your selection by pressing the centre of the rotary knob. 'OK' is displayed.

Set the address that you would like to write into the locomotive. To set the address, proceed as described under '[Entering a new](#page-15-0)  [locomotive address into the stack](#page-15-0)'  $(\Rightarrow p. 16)$  $(\Rightarrow p. 16)$ .

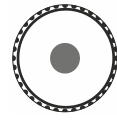

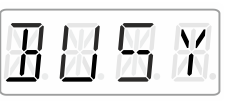

Press the centre of the rotary knob to launch the writing process. The display shows 'BUSY'.

If the writing process was successful, 'OK' ('sent') will be displayed.

**Either**

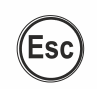

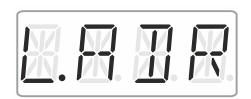

区

press 'Esc' to return to the menu 'L.ADR'.

You can now select another system menu …

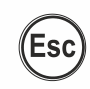

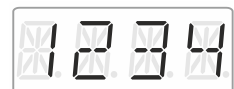

… or press 'Esc' to return to 'Locomotive control'.

**or**

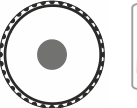

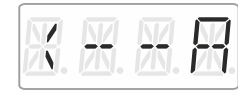

press the centre of the rotary knob. You are back in the selection/menu read/write address. You can select between reading an address to verify the address (proceed as described in section [Reading a locomotive](#page-40-0)  [address,](#page-40-0)  $\Leftrightarrow p. 41$ ).

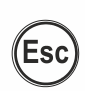

Press 'Esc' to return to the system menu. 丑尺 Turn to select another system menu …

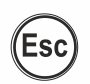

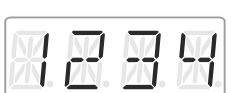

... or press 'Esc' to return to 'Locomotive control'.

by Lenz

#### **13.1.3 Error messages when reading or writing a locomotive address**

The following error messages may be displayed while reading or writing a locomotive address:

Action Display Display **Explanation** 

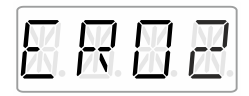

A current overload (short circuit) occurred during reading or writing. The receiver may not be connected properly or may be faulty.

The receiver does not respond during reading or writing, i.e. the receiver may not be connected properly to the programming<br>socket of the command station socket of the command LZ100/LZV100 (the digital locomotive may not be placed properly on the programming track).

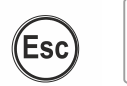

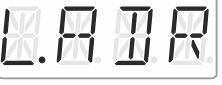

Press 'Esc' to return to the system menu 'L.ADR'.

#### **13.2 Setting and reading the XpressNet address**

For a fault-free exchange of information with the command station, each input device connected to XpressNet (XBUS) must have its own *device address*. It is, therefore, necessary to ensure that all connected devices have different addresses. Up to 31 devices can be connected to the XpressNet, i.e. addresses 1 to 31 can be set. Ex-factory, each LH01 manual control is set to address 03 (the LH100 is delivered with address 01, the LH90 with address 02). If you would like to use two or more manual controls you will have to set a different address for each control.

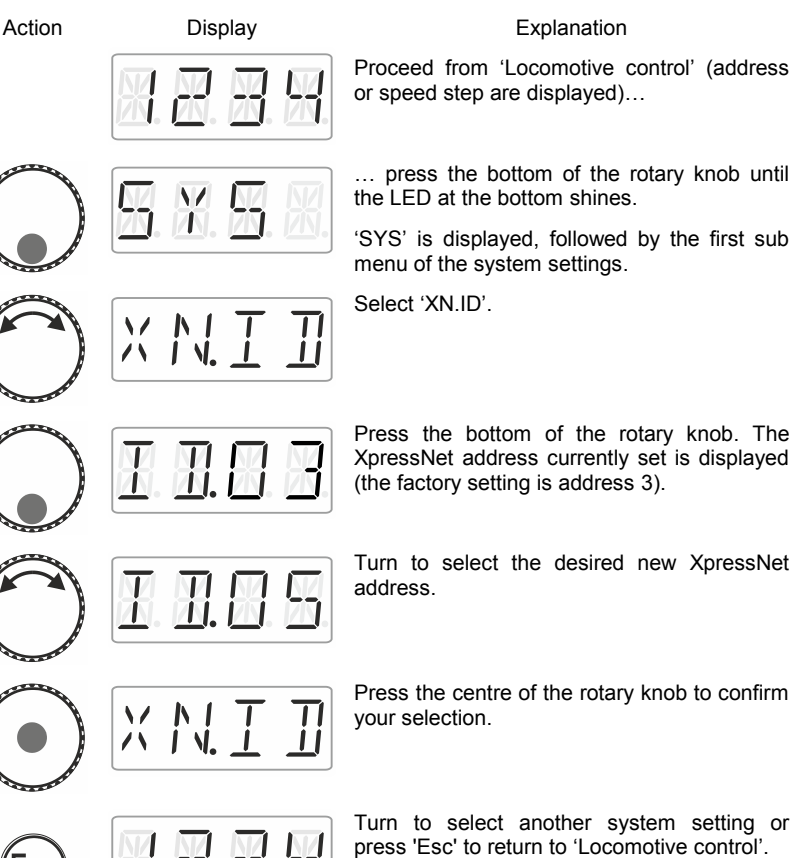

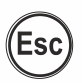

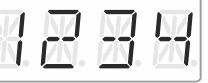

Turn to select another system setting or press 'Esc' to return to 'Locomotive control'.

Dıq by Lenz

### **13.3 Setting the language**

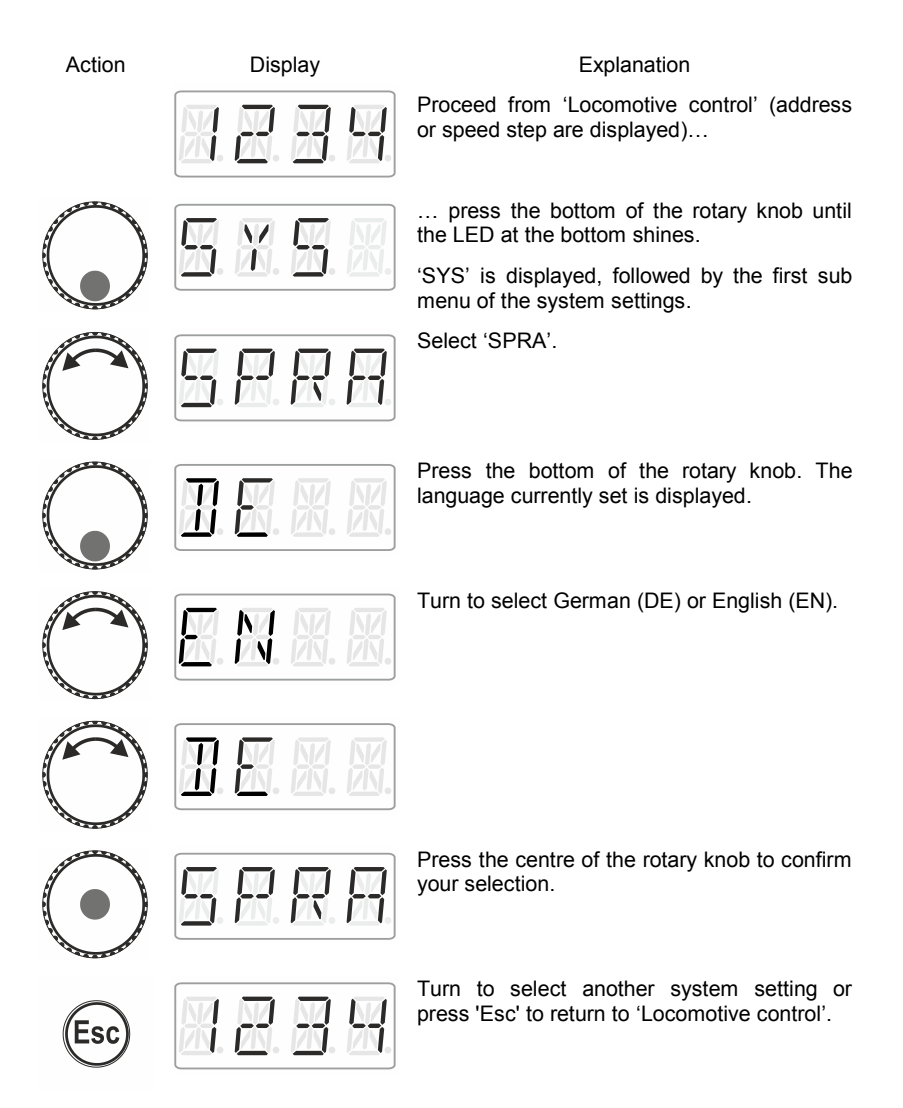

# **13.4 Resetting the LH01**

This system setting resets the factory settings of the LH01.

Resetting the LH01 to the factory settings will delete all settings made!

- The stack is assigned addresses 1, 2, and 3.
- The function keys are assigned functions F0, F1 and F2 for these addresses.
- The XpressNet address is set to 3.
- All acronyms are deleted.
- The language is set to German.
- The brightness is set to 80%.

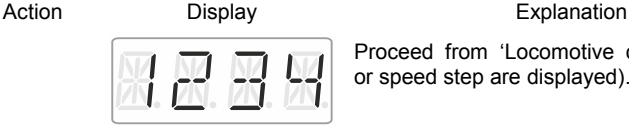

Proceed from 'Locomotive control' (address or speed step are displayed)…

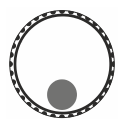

… press the bottom of the rotary knob until the LED at the bottom shines.

'SYS' is displayed, followed by the first sub menu of the system settings.

Select 'WERK'.

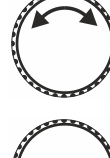

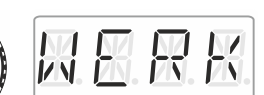

Click the centre of the rotary knob. 'WERK' flashes in the display. Press 'Esc' to cancel the resetting process.

by Lenz

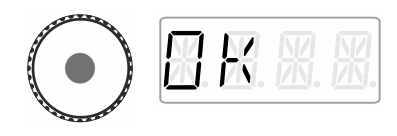

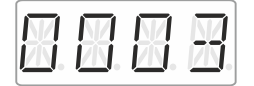

Press the centre of the rotary knob again to reset the LH01. 'OK' is displayed.

You are now in the menu 'Locomotive control'. Address '0003' is displayed.

# **13.5 Resetting command stations (LZV100/LZ100)**

Select this option to reset the command station (LZV100 / LZ100).

Action Display Display **Explanation** 

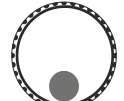

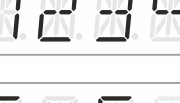

Proceed from 'Locomotive control' (address or speed step are displayed)…

… press the bottom of the rotary knob until the LED at the bottom shines.

'SYS' is displayed, followed by the first sub menu of the system settings.

Select 'Z.RST'.

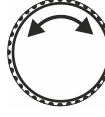

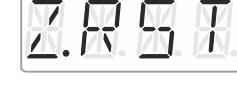

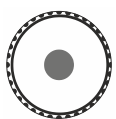

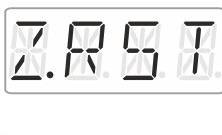

Press the centre of the rotary knob to confirm your selection. 'Z.RST' flashes as a last warning before resetting. **Press 'Esc' to cancel the resetting process.**

Press the centre of the rotary knob again to reset the command station. You are now in the menu 'Locomotive control'.

### **13.6 Displaying the version number of the LH01**

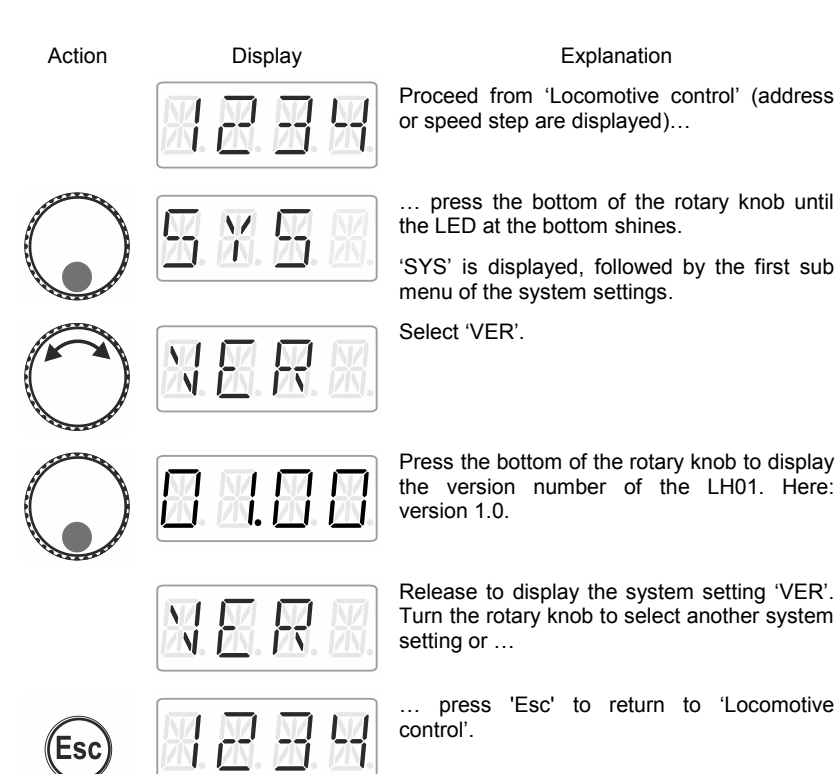

Dig by Lenz

#### **13.7 Displaying the version number of the command station**

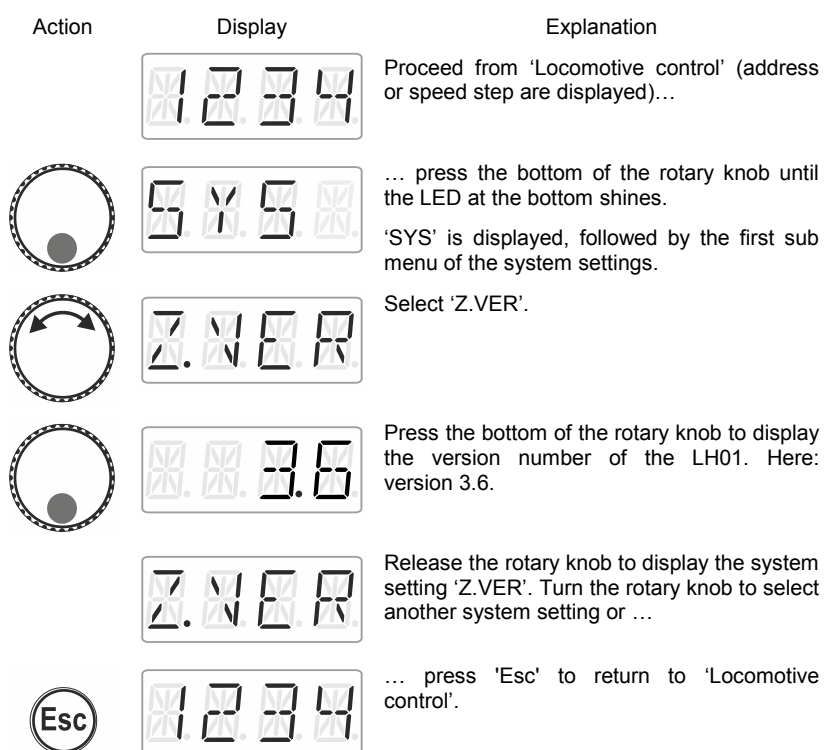

# **13.8 Setting the club mode**

What is the club mode?

Let us assume that you would like to operate your model railway layout together with other model railway fans.

To this end, you would like to hand the manual control LH01 to somebody who has never used the device. You can simplify operation by hiding most of the operating functions.

Or you would like to prevent someone from selecting a locomotive that was not assigned to him or her or from making other system settings.

To this end, three modes are available:

- **Mode 1:** It is only possible to control the locomotive set and to switch the functions assigned to function keys A, B and C. It is also possible so switch points and signals. All other operating functions of the LH01 are blocked.
- **Mode 2:** It is only possible to control the locomotive set and to switch the functions assigned to function keys A, B and C. All other operating functions of the LH01 are blocked.
- **Mode 0:** This is the factory setting. All settings and functions of the LH01 are available.

Mode 1 and mode 2 are secured by a password (a 4-digit number). This password is required to return to mode 0.

#### **Note down the password**!

If you forget the password, you will not be able to return to mode 0.

If you forget the password, please contact our support service.

#### **13.8.1 Setting Mode 1 or mode 2**

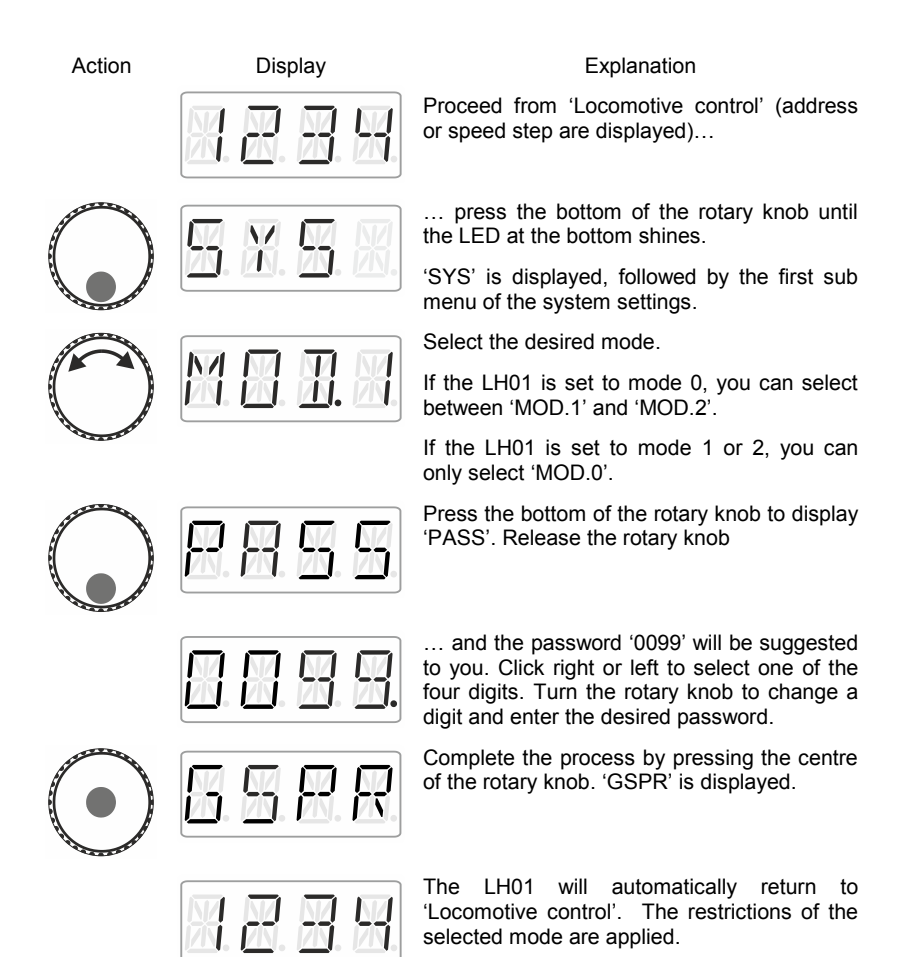

#### **13.8.2 Setting mode 0**

If you would like to reset a LH01 that is set to club mode 1 or mode 2 to the 'normal' mode, proceed as follows:

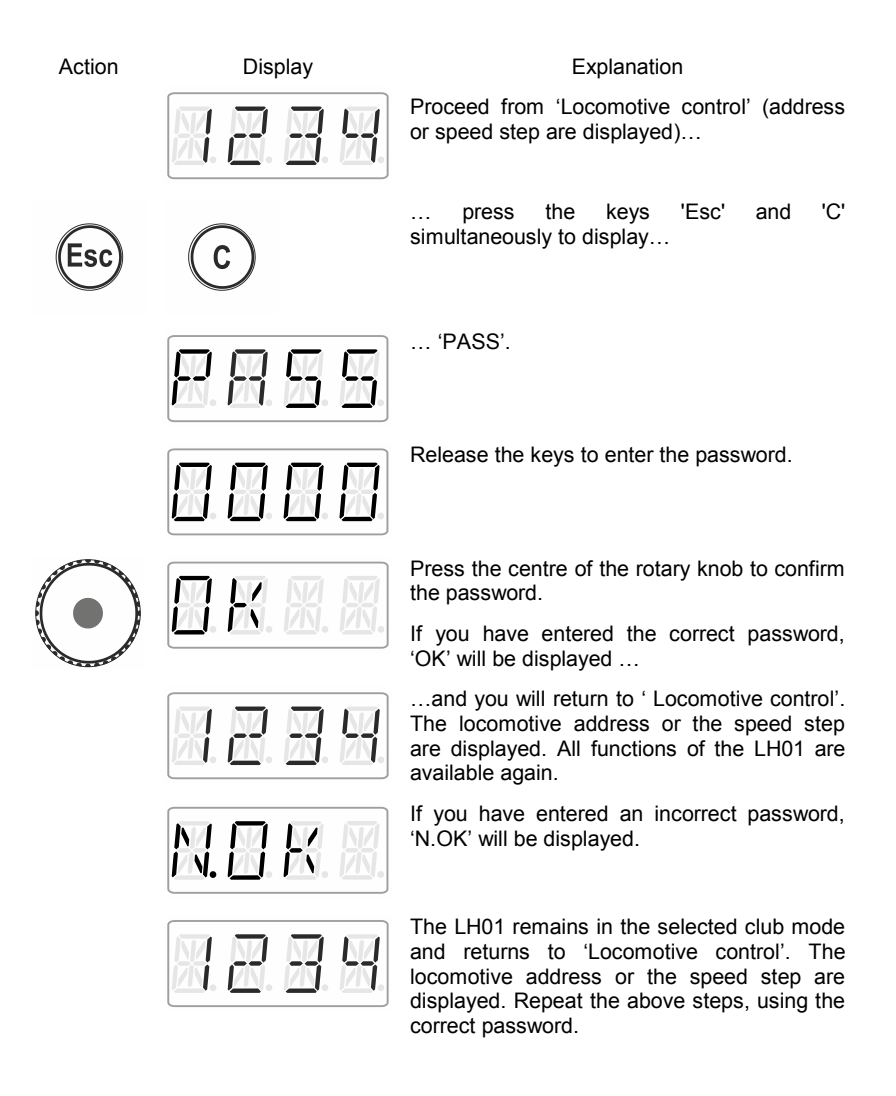

#### **13.9 Displaying the hardware ID**

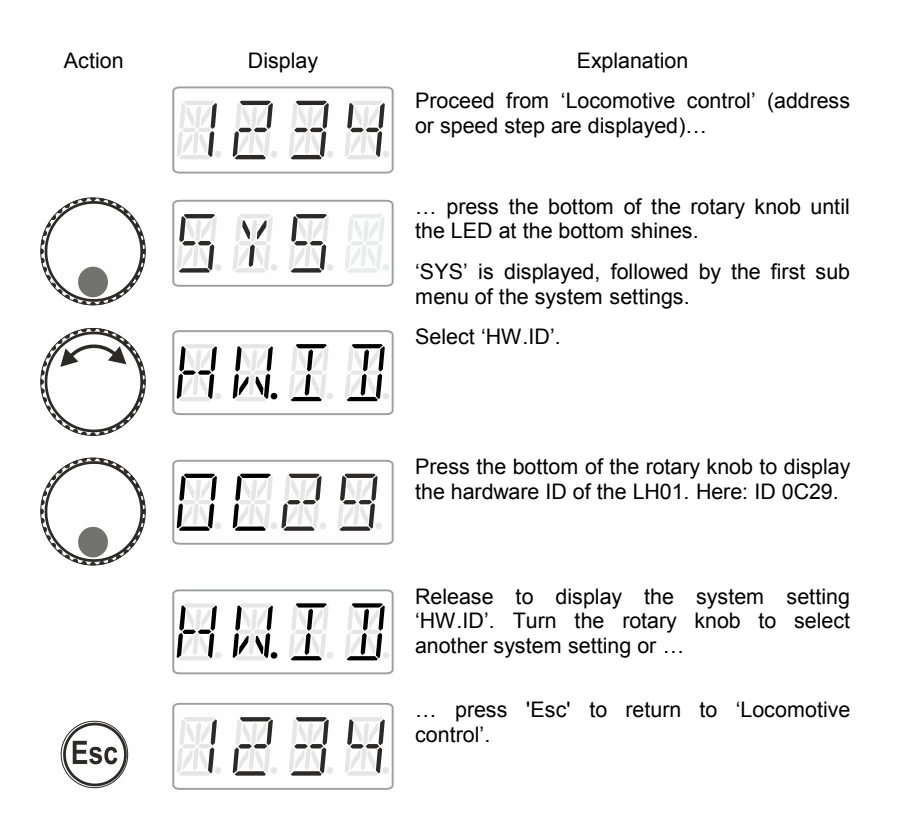

# **13.10 Setting the brightness of the display**

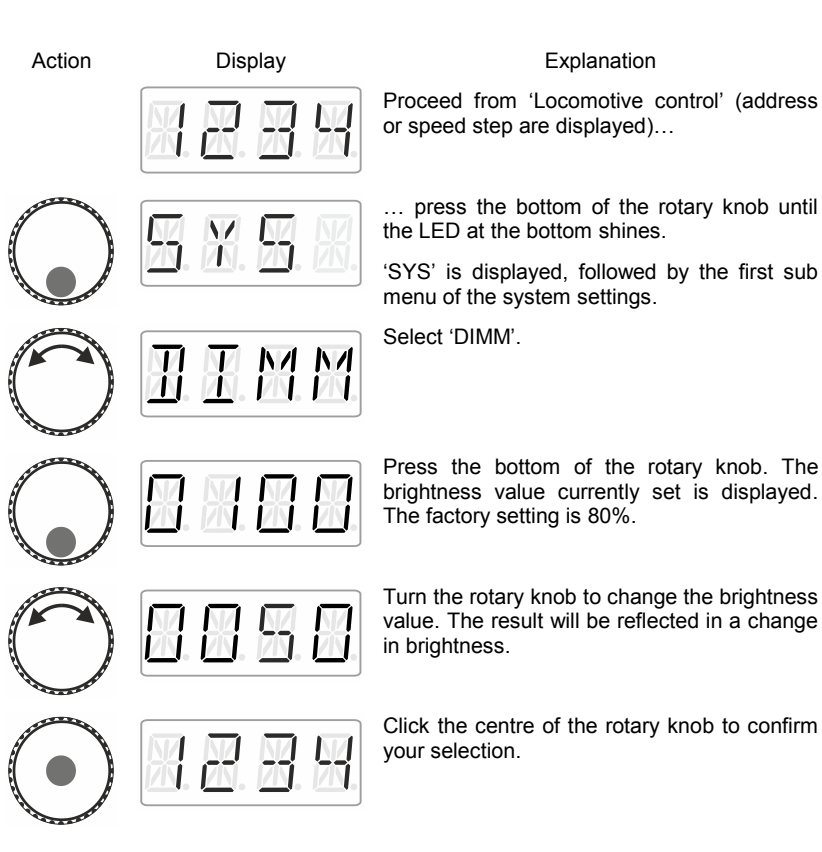

by Lenz

#### **13.11 Enabling/Disabling the displaying of function acronyms**

Function acronyms can only be displayed if you have assigned acronyms to locomotives functions ( $\Rightarrow$  p. [24\)](#page-23-0).

Ex-factory, the displaying of acronyms is enabled.

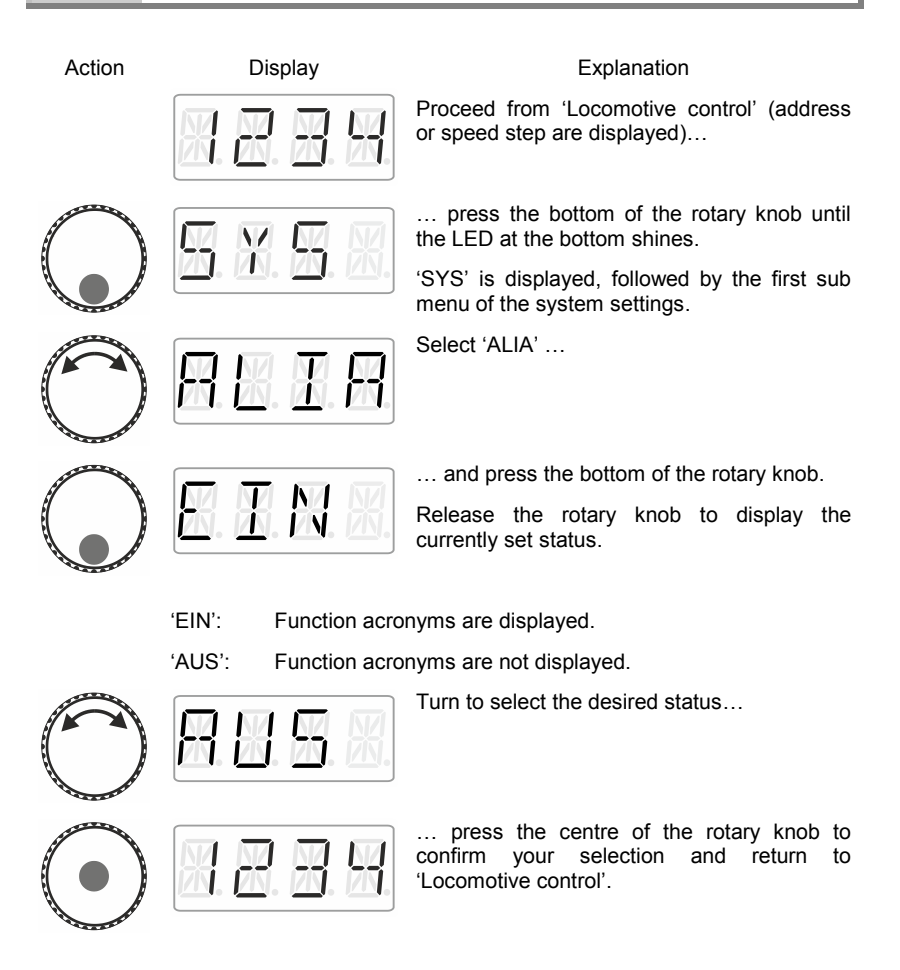

# **14 Technical appendix**

### **14.1 Help in case of malfunction**

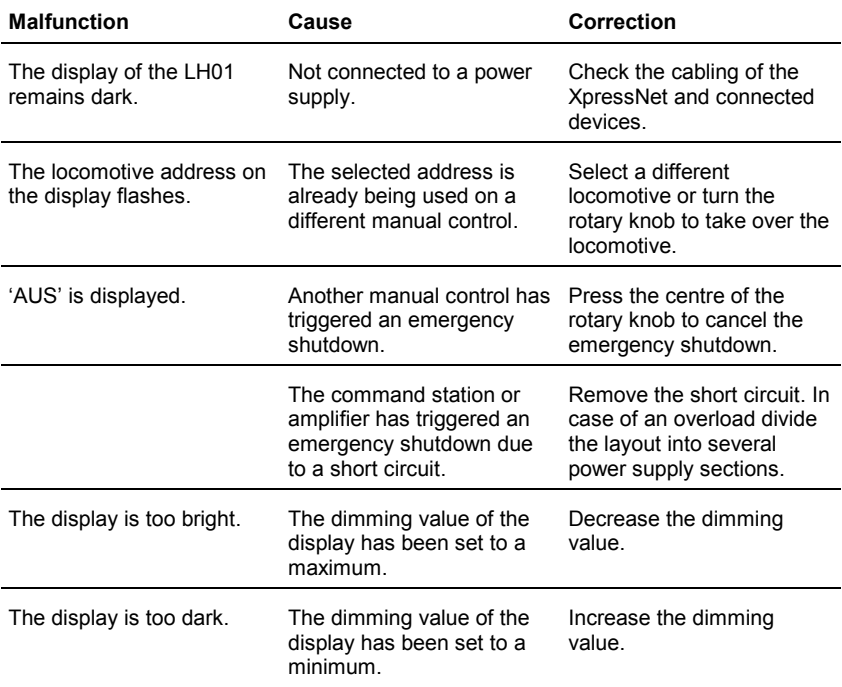

If you contact us for help in case of malfunctions please provide a problem description as well as the following information:

- Version number of the command station
- Version number of the LH01
- Designation, version number and service number of all XpressNet connected XpressNet devices (additional manual controls, Interface etc.).

This will help us solve the problem. Thank you.

Dıgıt hv İenz

# **14.2 List of error messages**

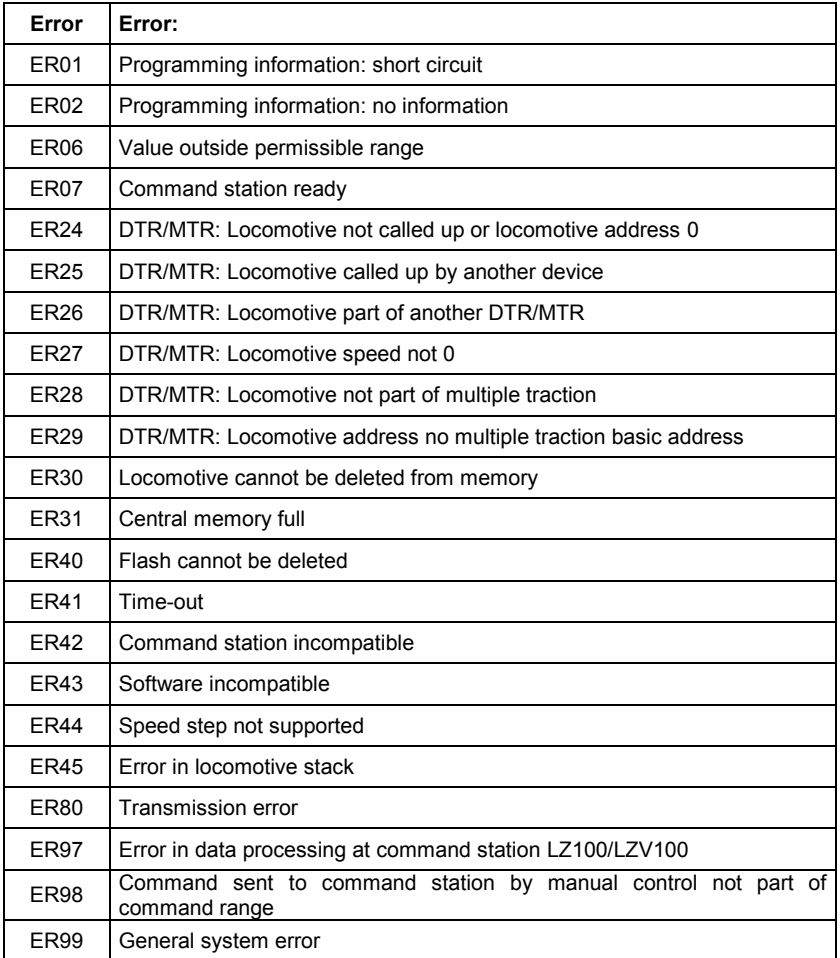

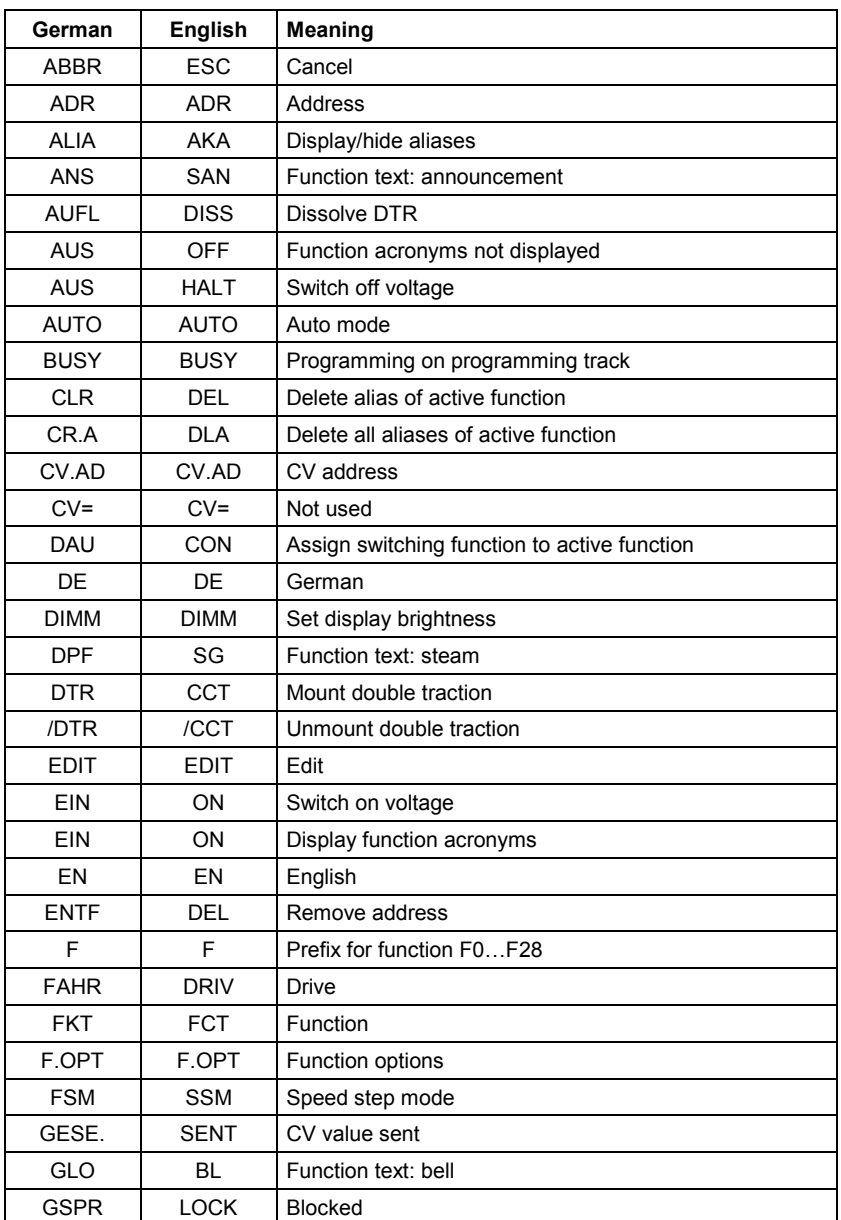

# **14.3 Display text / Languages**

Digital<br>plus by Lenz

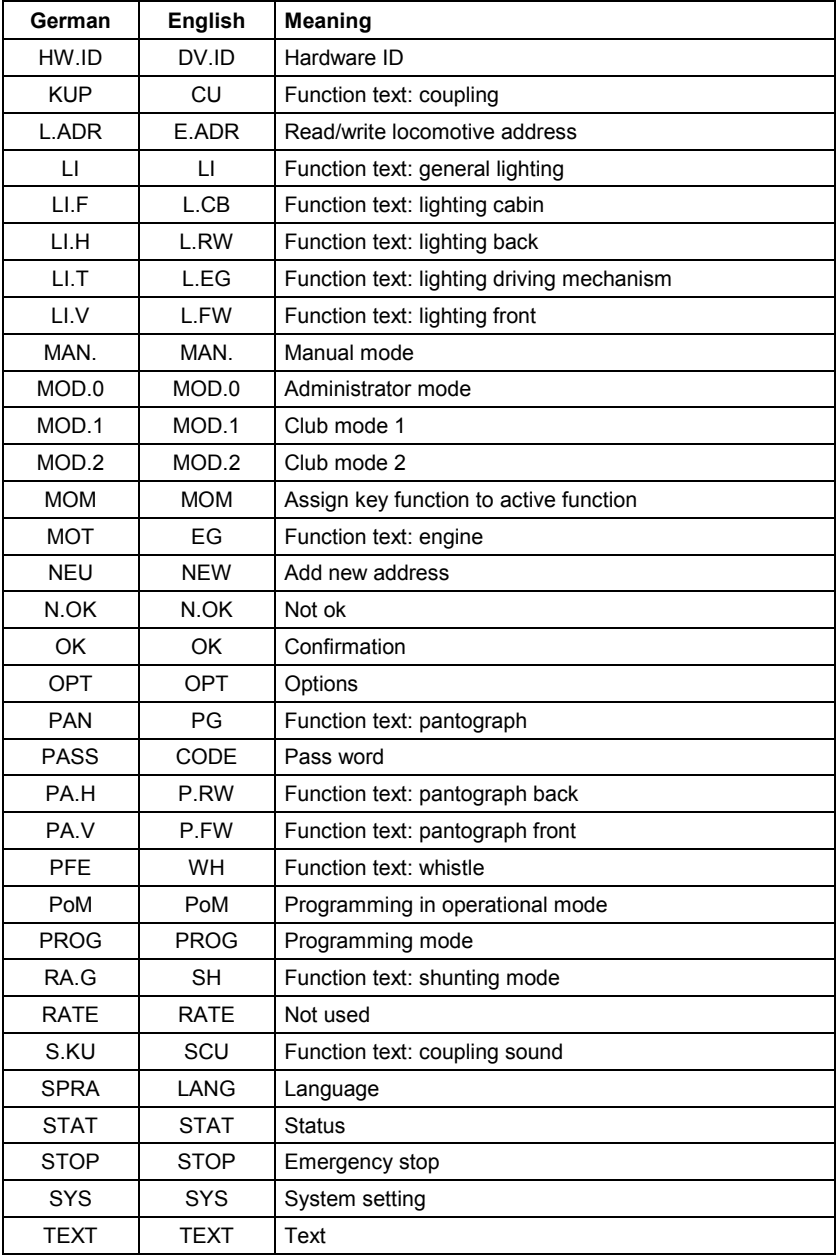

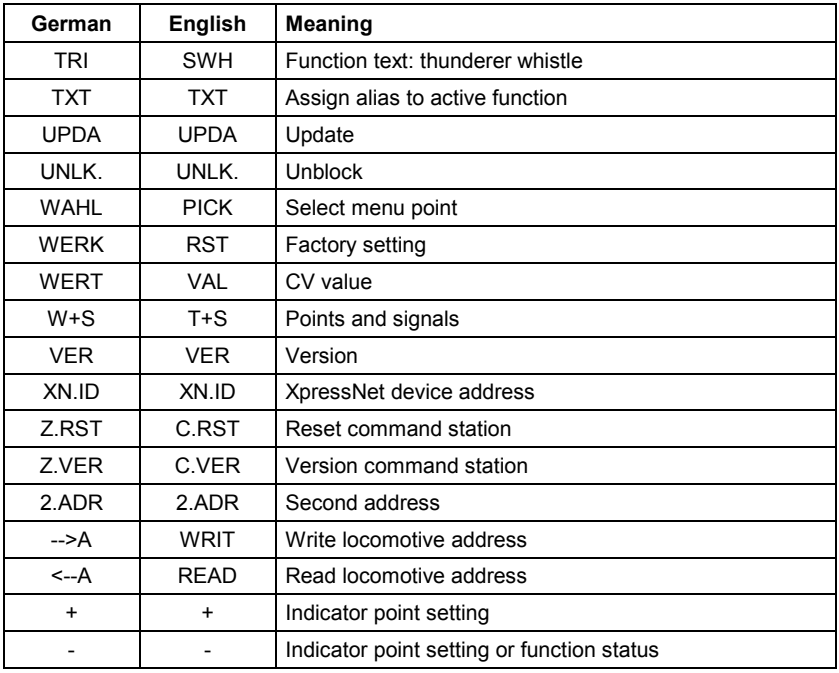

61

 $\frac{\text{Digital}}{\text{by lens}}$ 

This page has been deliberately left blank.

This page has been deliberately left blank.

Digital<br>*plus* by Lenz

Not suitable for children under fourteen because of the danger of their swallowing the small constituent pieces. Improper use can result in injury by functionally necessary points and edges. For use only in dry areas. We reserve the right to make changes in line with technical progress, product maintenance or changes in production methods. We accept no responsibility for errors which may occur for similar reasons. We accept no responsibility for direct or indirect damage resulting from improper use, nonobservance of instructions, use of transformers or other electrical equipment which is not authorised for use with model railways, or transformers or other electrical equipment which has been altered or adapted or which is faulty. Nor can we accept responsibility when damage results from unsupervised adjustments to equipment or from acts of violence or from overheating or from the effects of moisture etc.. Furthermore, in all such cases guarantees become invalid.

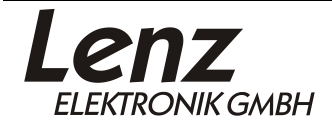

 $C \in$ 

Vogelsang 14 35398 Giessen Hotline: 06403 900 133 Fax: 06403 900 155 www.lenz-elektronik.de info@lenz-elektronik.de

Keep this operation manual for future reference!

 $Art: B. B. 10.0021$